# **CHAPTER 10 Quality of Service (QoS)**

# **10.1 QoS Overview**

Quality of Service (QoS) refers to both a network's ability to deliver data with minimum delay, and the networking methods used to control the use of bandwidth. Without QoS, all traffic data is equally likely to be dropped when the network is congested. This can cause a reduction in network performance and make the network inadequate for time-critical applications such as video-on-demand.

Configure QoS on the Zyxel Device to group and prioritize application traffic and fine-tune network performance. Setting up QoS involves these steps:

- 1 Configure classifiers to sort traffic into different flows.
- **2** Assign priority and define actions to be performed for a classified traffic flow.

The Zyxel Device assigns each packet a priority and then queues the packet accordingly. Packets assigned a high priority are processed more quickly than those with low priority if there is congestion, allowing time-sensitive applications to flow more smoothly. Time-sensitive applications include both those that require a low level of latency (delay) and a low level of jitter (variations in delay) such as Voice over IP (VoIP) or Internet gaming, and those for which jitter alone is a problem such as Internet radio or streaming video. There are eight priority levels, with 1 having the highest priority.

This chapter contains information about configuring QoS and editing classifiers.

## **10.1.1 What You Can Do in this Chapter**

- The General screen lets you enable or disable QoS and set the upstream bandwidth (Section 10.3 on page 149).
- The **Queue Setup** screen lets you configure QoS queue assignment (Section 10.4 on page 151).
- The **Classification Setup** screen lets you add, edit or delete QoS classifiers (Section 10.5 on page 153).
- The Shaper Setup screen limits outgoing traffic transmission rate on the selected interface (Section 10.6 on page 158).
- The Policer Setup screen lets you control incoming traffic transmission rate and bursts (Section 10.7 on page 159).
- **The Monitor Setup** screen lets you view statistics of QoS on WAN/LAN interface and the status of queues (Section 10.8 on page 162).

## **10.2 What You Need to Know**

The following terms and concepts may help as you read through this chapter.

## **QoS versus CoS**

QoS is used to prioritize source-to-destination traffic flows. All packets in the same flow are given the same priority. CoS (class of service) is a way of managing traffic in a network by grouping similar types of traffic together and treating each type as a class. You can use CoS to give different priorities to different packet types.

CoS technologies include IEEE 802.1p layer 2 tagging and DiffServ (Differentiated Services or DS). IEEE 802.1p tagging makes use of three bits in the packet header, while DiffServ is a new protocol and defines a new DS field, which replaces the eight-bit ToS (Type of Service) field in the IP header.

## **Tagging and Marking**

In a QoS class, you can configure whether to add or change the DSCP (DiffServ Code Point) value, IEEE 802.1p priority level and VLAN ID number in a matched packet. When the packet passes through a compatible network, the networking device, such as a backbone switch, can provide specific treatment or service based on the tag or marker.

## **Traffic Shaping**

Bursty traffic may cause network congestion. Traffic shaping regulates packets to be transmitted with a pre-configured data transmission rate using buffers (or queues). Your Zyxel Device uses the Token Bucket algorithm to allow a certain amount of large bursts while keeping a limit at the average rate.

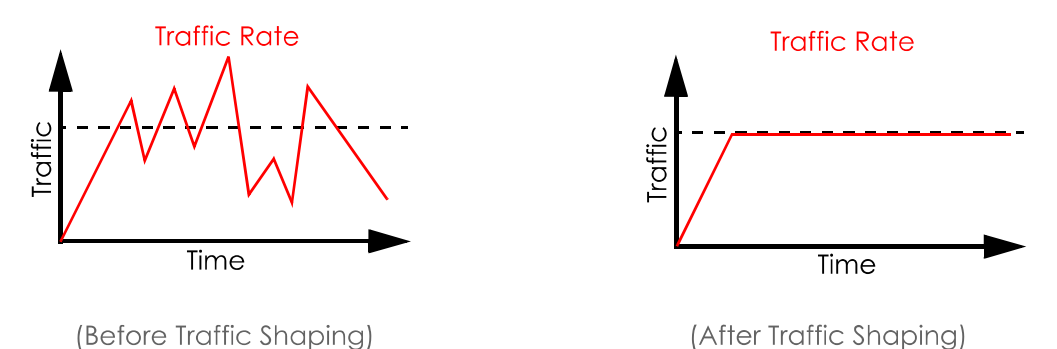

## **Traffic Policing**

Traffic policing is the limiting of the input or output transmission rate of a class of traffic on the basis of user-defined criteria. Traffic policing methods measure traffic flows against user-defined criteria and identify it as either conforming, exceeding or violating the criteria.

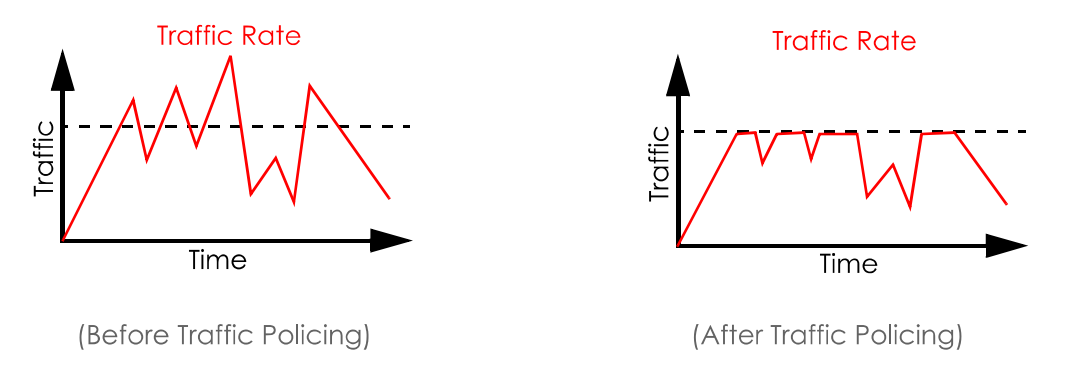

The Zyxel Device supports three incoming traffic metering algorithms: Token Bucket Filter (TBF), Single Rate Two Color Maker (srTCM), and Two Rate Two Color Marker (trTCM). You can specify actions which are performed on the colored packets. See Section 10.8 on page 162 for more information on each metering algorithm.

# **10.3 Quality of Service General Settings**

Click **Network Setting > QoS > General** to open the screen as shown next.

Use this screen to enable or disable QoS and set the upstream bandwidth or assign traffic priority. See Section 10.1 on page 147 for more information.

When one of the following situations happens, the current WAN linkup rate will be used instead:

- **1 WAN Managed Upstream Bandwidth**
- **2 WAN Managed Upstream Bandwidth**
- **3 WAN Managed Upstream Bandwidth** is higher than the current WAN interface linkup rate

Note: Manually defined QoS is ignored when **Upstream Traffic Priority** is selected.

- Note: **Upstream Traffic Priority** automatically assigns a traffic priority level based on the selected criteria.
- Note: To have your QoS settings configured in other **QoS** screens take effect, select **None** in the **Upstream Traffic Priority Assigned by** field.

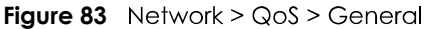

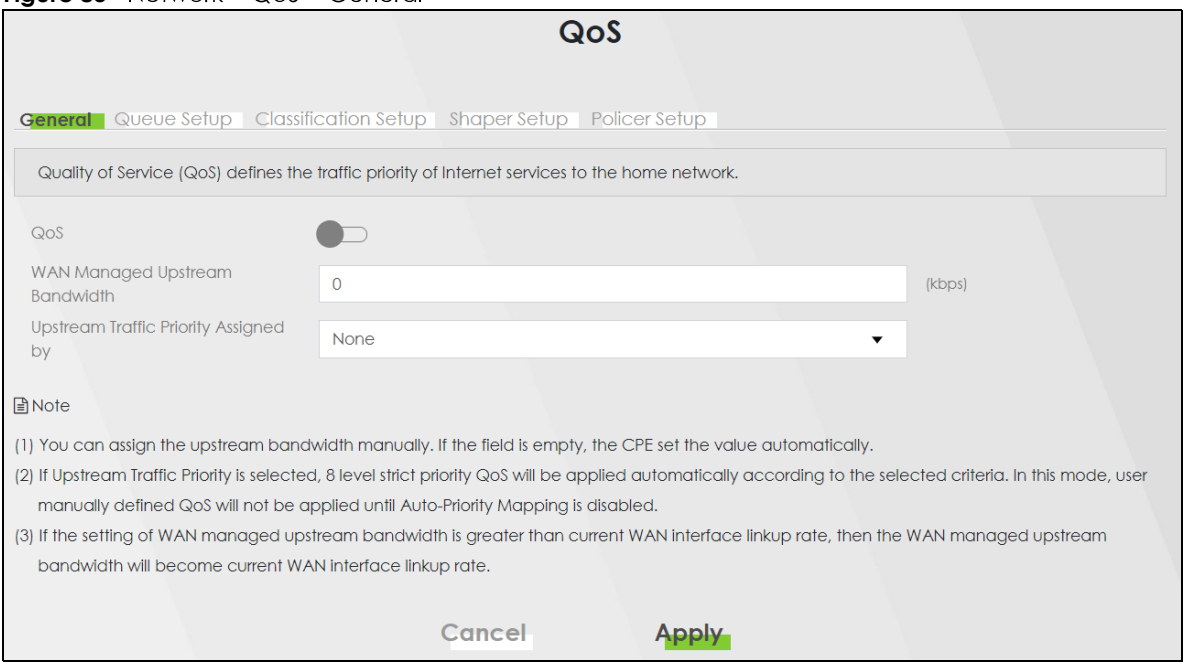

#### Table 45 Network Setting > QoS > General

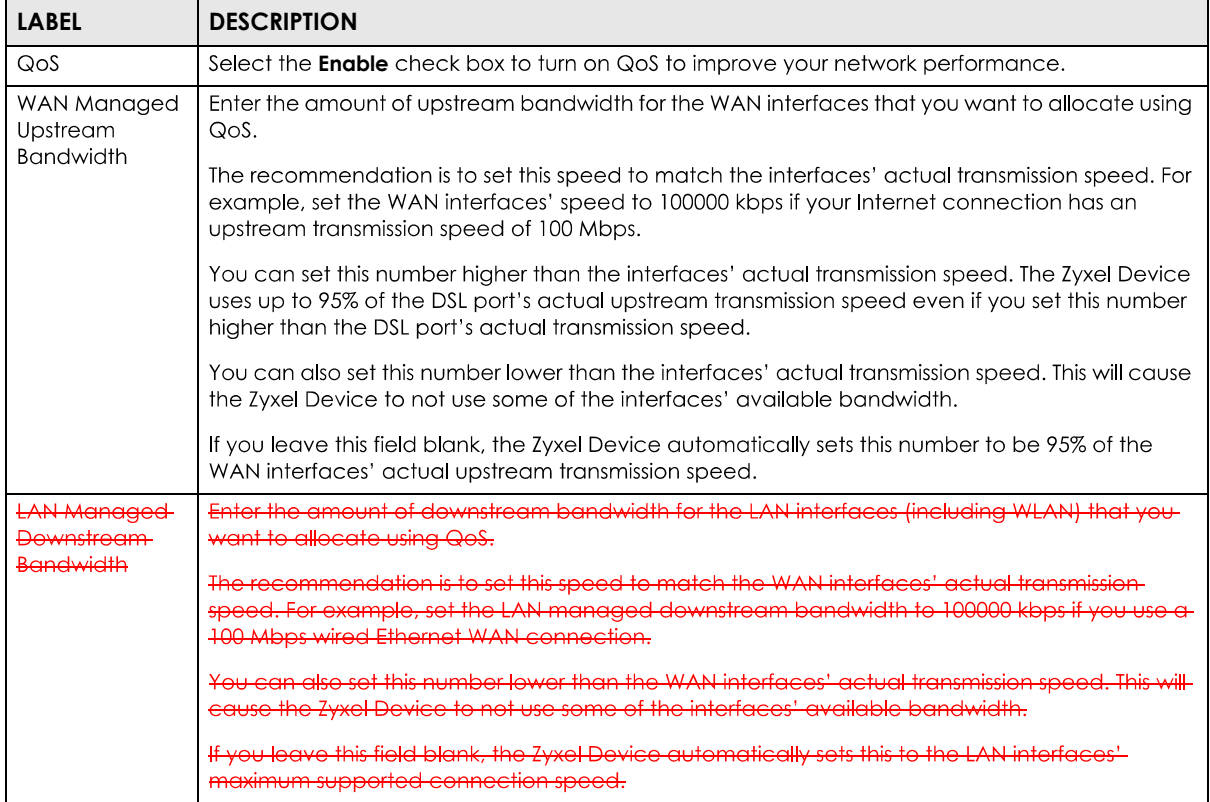

| <b>LABEL</b>                                | <b>DESCRIPTION</b>                                                                                                    |
|---------------------------------------------|----------------------------------------------------------------------------------------------------|
| Upstream traffic<br>priority Assigned<br>bγ | Select how the Zyxel Device assigns priorities to various upstream traffic flows.                                                                                                    |
|                                             | <b>None:</b> Disables auto priority mapping and has the Zyxel Device put packets into the aueues<br>according to your classification rules. Traffic which does not match any of the classification<br>rules is mapped into the default queue with the lowest priority.                        |
|                                             | <b>Ethernet Priority:</b> Automatically assign priority based on the IEEE 802.1p priority level.                                                                                                    |
|                                             | <b>IP Precedence:</b> Automatically assign priority based on the first three bits of the TOS field in the<br>IP header.                                                                                                    |
|                                             | Packet Length: Automatically assign priority based on the packet size. Smaller packets get<br>higher priority since control, signaling, VoIP, Internet gaming, or other real-time packets are<br>usually small while larger packets are usually best effort data packets like file transfers. |
| Cancel                                      | Click <b>Cancel</b> to restore your previously saved settings.                                                                                                    |
| Apply                                       | Click <b>Apply</b> to save your changes.                                                                                                    |

Table 45 Network Setting > QoS > General (continued) (continued)

## **10.4 Queue Setup**

Click **Network Setting > QoS > Queue Setup** to open the screen as shown next.

Use this screen to configure QoS queue assignment to decide the priority on WAN/LAN interfaces. Traffic with higher priority gets through faster than those with lower priority. Low-priority traffic is dropped first when the network is congested.

Note: Configure the priority level for a QoS queue from 1 to 8. The smaller the number in the **Priority** column, the higher the priority.

Note: The corresponding classifier(s) will be removed automatically if a queue is deleted.

Note: Rate limit 0 means there's no rate limit on a queue.

**Figure 84** Network Setting > QoS > Queue Setup

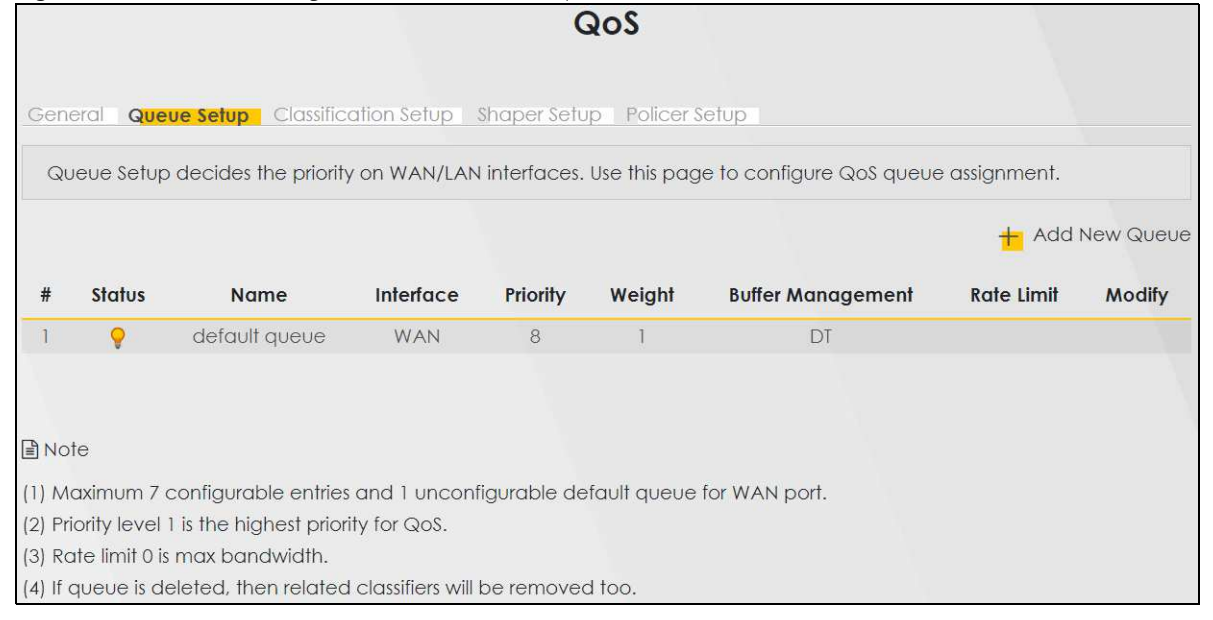

| <b>LABEL</b>     | <b>DESCRIPTION</b>                                                                                                    |
|------------------|----------------------------------------------------------------------------------------------------|
| Add New<br>Queue | Click this button to create a new queue entry.                                                                                                    |
| #                | This is the index number of the entry.                                                                                                    |
| Status           | This field displays whether the queue is active or not. A yellow bulb signifies that this queue is<br>active. A gray bulb signifies that this queue is not active. |
| Name             | This shows the descriptive name of this queue.                                                                                                    |
| <b>Interface</b> | This shows the name of the Zyxel Device's interface through which traffic in this queue passes.                                                                    |
| Priority         | This shows the priority of this queue. The lower the number, the higher the priority level.                                                                        |
| Weight           | This shows the weight of this queue.                                                                                                    |
| <b>Buffer</b>    | This shows the queue management algorithm used for this queue.                                                                                                    |
| Management       | Queue management algorithms determine how the Zyxel Device should handle packets when<br>it receives too many (network congestion).                                |
| Rate Limit       | This shows the maximum transmission rate allowed for traffic on this queue. Rate limit 0 means<br>there's no rate limit on this queue.                             |
| Modify           | Click the <b>Edit</b> icon to edit the queue.                                                                                                    |
|                  | Click the <b>Delete</b> icon to delete an existing queue. Note that subsequent rules move up by one<br>when you take this action.                                  |

Table 46 Network Setting > QoS > Queue Setup

## **10.4.1 Adding a QoS Queue**

Click Add New Queue or the Edit icon in the Queue Setup screen to configure a queue.

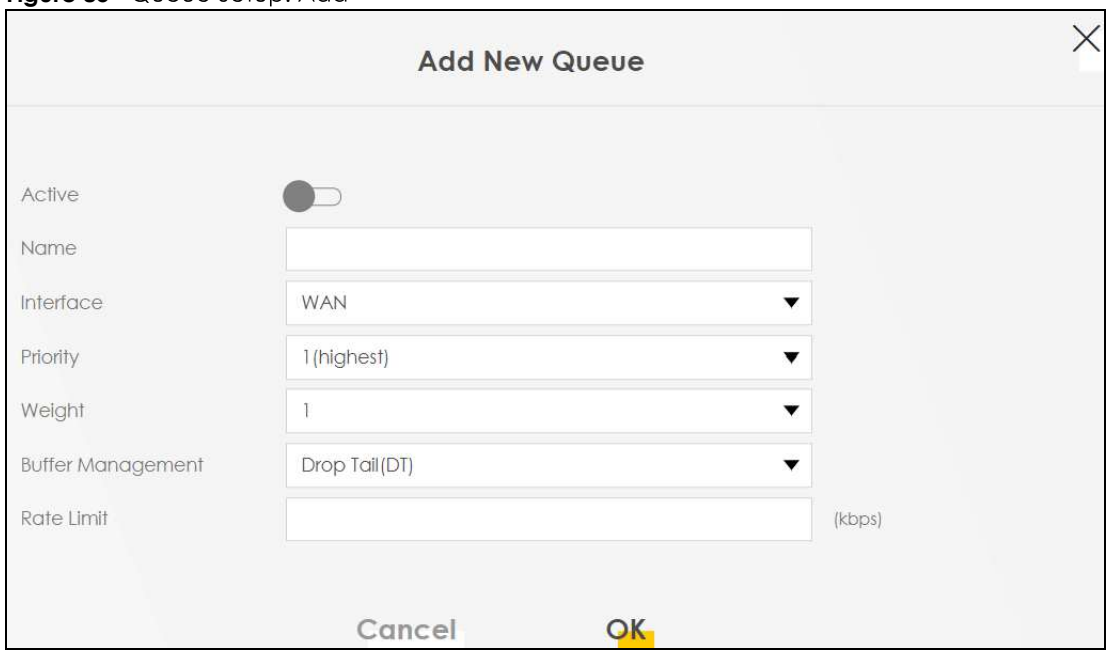

**Figure 85** Queue Setup: Add

| <b>LABEL</b>                | <b>DESCRIPTION</b>                                                                                                    |
|-----------------------------|----------------------------------------------------------------------------------------------------|
| Active                      | Click this switch to enable or disable the queue. When the switch turns blue $\Box$ , the function is<br>enabled. Otherwise, it is not.                                                                                                    |
| Name                        | Enter the descriptive name of this queue.                                                                                                    |
| Interface                   | Select the interface to which this queue is applied.                                                                                                    |
|                             | This field is read-only if you are editing the queue.                                                                                                    |
| Priority                    | Select the priority level (from 1 to 7) of this queue.                                                                                                    |
|                             | The smaller the number, the higher the priority level. Traffic assigned to higher priority queues<br>gets through faster while traffic in lower priority queues is dropped if the network is congested.                                                                                                    |
| Weight                      | Select the weight (from 1 to 8) of this queue.                                                                                                    |
|                             | If two queues have the same priority level, the Zyxel Device divides the bandwidth across the<br>queues according to their weights. Queues with larger weights get more bandwidth than<br>queues with smaller weights.                                                                                                    |
| <b>Buffer</b><br>Management | This field displays <b>Drop Tail (DT). Drop Tail (DT)</b> is a simple queue management algorithm that<br>allows the Zyxel Device buffer to accept as many packets as it can until it is full. Once the buffer<br>is full, new packets that arrive are dropped until there is space in the buffer again (packets are<br>transmitted out of it). |
| Rate Limit                  | Specify the maximum transmission rate (in Kbps) allowed for traffic on this queue. If you enter 0<br>here, this means there's no rate limit on this queue.                                                                                                    |
| Cancel                      | Click <b>Cancel</b> to exit this screen without saving.                                                                                                    |
| OK                          | Click OK to save your changes.                                                                                                    |

Table 47 Queue Setup: Add

## **10.5 QoS Classification Setup**

Use this screen to add, edit or delete QoS classifiers. A classifier groups traffic into data flows according to specific criteria such as the source address, destination address, source port number, destination port number or incoming interface. For example, you can configure a classifier to select traffic from the same protocol port (such as Telnet) to form a flow.

You can give different priorities to traffic that the Zyxel Device forwards through the WAN interface. Give high priority to voice and video to make them run more smoothly. Similarly, give low priority to many large file downloads so that they do not reduce the quality of other applications.

Click **Network Setting > QoS > Classification Setup** to open the following screen.

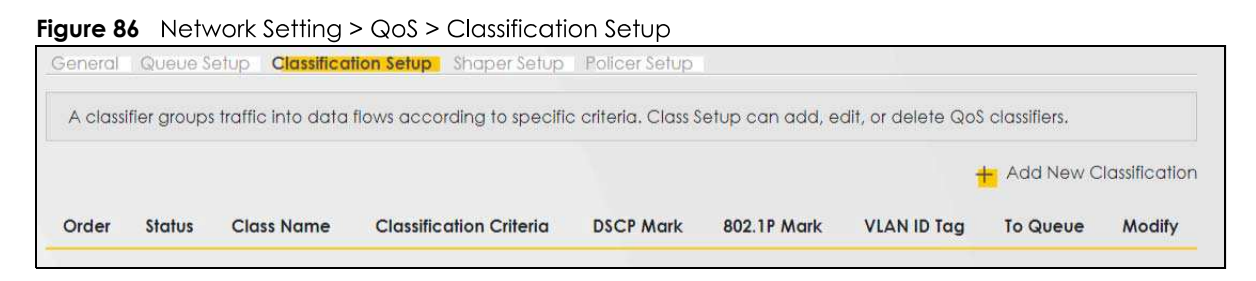

| <b>LABEL</b>               | <b>DESCRIPTION</b>                                                                                                    |
|----------------------------|----------------------------------------------------------------------------------------------------|
| Add New<br>Classification  | Click this to create a new classifier.                                                                                                    |
| Order                      | This is the index number of the entry. The classifiers are applied in order of their numbering.                                                                                                 |
| Status                     | This field displays whether the classifier is active or not. A yellow bulb signifies that this<br>classifier is active. A gray bulb signifies that this classifier is not active.               |
| Class Name                 | This is the name of the classifier.                                                                                                    |
| Classification<br>Criteria | This shows criteria specified in this classifier, for example the interface from which traffic of<br>this class should come and the source MAC address of traffic that matches this classifier. |
| <b>DSCP Mark</b>           | This is the DSCP number added to traffic of this classifier.                                                                                                    |
| 802.1P Mark                | This is the IEEE 802.1p priority level assigned to traffic of this classifier.                                                                                                    |
| VLAN ID Tag                | This is the VLAN ID number assigned to traffic of this classifier.                                                                                                    |
| To Queue                   | This is the name of the queue in which traffic of this classifier is put.                                                                                                    |
| Modify                     | Click the <b>Edit</b> icon to edit the classifier.                                                                                                    |
|                            | Click the <b>Delete</b> icon to delete an existing classifier. Note that subsequent rules move up by<br>one when you take this action.                                                          |

Table 48 Network Setting > QoS > Classification Setup

## **10.5.1 Add/Edit QoS Class**

Click Add New Classification in the Classification Setup screen or the Edit icon next to a classifier to open the following screen.

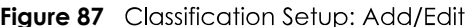

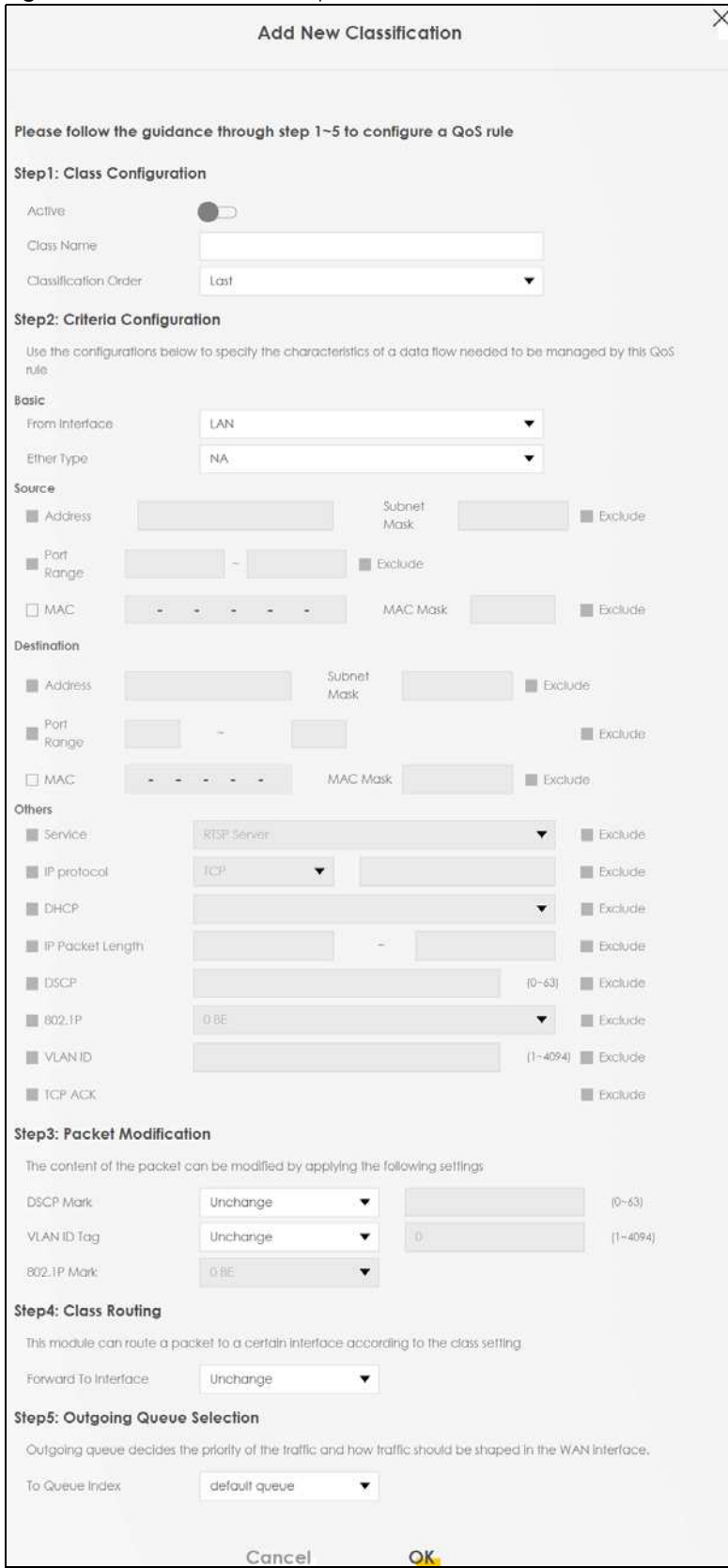

| <b>LABEL</b>                  | <b>DESCRIPTION</b>                                                                                                    |  |  |
|-------------------------------|----------------------------------------------------------------------------------------------------|--|--|
|                               | Step1: Class Configuration                                                                                                    |  |  |
| Active                        | Click this switch to enable or disable the classifier. When the switch turns blue $\Box$ , the function<br>is enabled. Otherwise, it is not.                                                                                                    |  |  |
| Class Name                    | Enter a descriptive name of up to 15 printable English keyboard characters, not including<br>spaces.                                                                                                    |  |  |
| Classification<br>Order       | Select an existing number for where you want to put this classifier to move the classifier to the<br>number you selected after clicking Apply.                                                                                                    |  |  |
|                               | Select Last to put this rule in the back of the classifier list.                                                                                                    |  |  |
| Step2: Criteria Configuration |                                                                                                    |  |  |
| <b>Basic</b>                  |                                                                                                    |  |  |
| From Interface                | If you want to classify the traffic by an ingress interface, select an interface from the From<br>Interface drop-down list box.                                                                                                    |  |  |
| Ether Type                    | Select a predefined application to configure a class for the matched traffic.                                                                                                    |  |  |
|                               | If you select IP, you also need to configure source or destination MAC address, IP address, DHCP<br>options, DSCP value or the protocol type.                                                                                                    |  |  |
|                               | If you select 802.1Q, you can configure an 802.1p priority level.                                                                                                    |  |  |
| Source                        |                                                                                                    |  |  |
| Address                       | Select the check box and enter the source IP address in dotted decimal notation. A blank<br>source IP address means any source IP address.                                                                                                    |  |  |
| Subnet Mask                   | Enter the source subnet mask.                                                                                                    |  |  |
| Port Range                    | If you select TCP or UDP in the IP Protocol field, select the check box and enter the port<br>number(s) of the source.                                                                                                    |  |  |
| <b>MAC</b>                    | Select the check box and enter the source MAC address of the packet.                                                                                                    |  |  |
| <b>MAC Mask</b>               | Type the mask for the specified MAC address to determine which bits a packet's MAC address<br>should match.                                                                                                    |  |  |
|                               | Enter "f" for each bit of the specified source MAC address that the traffic's MAC address should<br>match. Enter "0" for the bit(s) of the matched traffic's MAC address, which can be of any<br>hexadecimal character(s). For example, if you set the MAC address to 00:13:49:00:00:00 and the<br>mask to ff:ff:ff:00:00:00, a packet with a MAC address of 00:13:49:12:34:56 matches this criteria. |  |  |
| Exclude                       | Select this option to exclude the packets that match the specified criteria from this classifier.                                                                                                    |  |  |
| Destination                   |                                                                                                    |  |  |
| Address                       | Select the check box and enter the source IP address in dotted decimal notation. A blank<br>source IP address means any source IP address.                                                                                                    |  |  |
| Subnet Mask                   | Enter the source subnet mask.                                                                                                    |  |  |
| Port Range                    | If you select TCP or UDP in the IP Protocol field, select the check box and enter the port<br>number(s) of the source.                                                                                                    |  |  |
| <b>MAC</b>                    | Select the check box and enter the source MAC address of the packet.                                                                                                    |  |  |
| <b>MAC Mask</b>               | Type the mask for the specified MAC address to determine which bits a packet's MAC address<br>should match.                                                                                                    |  |  |
|                               | Enter "f" for each bit of the specified source MAC address that the traffic's MAC address should<br>match. Enter "0" for the bit(s) of the matched traffic's MAC address, which can be of any<br>hexadecimal character(s). For example, if you set the MAC address to 00:13:49:00:00:00 and the<br>mask to ff:ff:ff:00:00:00, a packet with a MAC address of 00:13:49:12:34:56 matches this criteria. |  |  |
| Exclude                       | Select this option to exclude the packets that match the specified criteria from this classifier.                                                                                                    |  |  |
| Others                        |                                                                                                    |  |  |

Table 49 Classification Setup: Add/Edit

| <b>LABEL</b>               | <b>DESCRIPTION</b>                                                                                                    |
|----------------------------|----------------------------------------------------------------------------------------------------|
| Service                    | This field is available only when you select IP in the Ether Type field.                                                                                                    |
|                            | This field simplifies classifier configuration by allowing you to select a predefined application.<br>When you select a predefined application, you do not configure the rest of the filter fields.    |
| <b>IP Protocol</b>         | This field is available only when you select IP in the Ether Type field.                                                                                                    |
|                            | Select this option and select the protocol (service type) from <b>TCP, UDP, ICMP</b> or <b>IGMP</b> . If you<br>select User defined, enter the protocol (service type) number.                         |
| <b>DHCP</b>                | This field is available only when you select IP in the Ether Type field.                                                                                                    |
|                            | Select this option and select a DHCP option.                                                                                                    |
|                            | If you select Vendor Class ID (DHCP Option 60), enter the Vendor Class Identifier (Option 60) of<br>the matched traffic, such as the type of the hardware or firmware.                                 |
|                            | If you select Client ID (DHCP Option 61), enter the Identity Association IDentifier (IAD Option 61)<br>of the matched traffic, such as the MAC address of the device.                                  |
|                            | If you select User Class ID (DHCP Option 77), enter a string that identifies the user's category or<br>application type in the matched DHCP packets.                                                   |
|                            | If you select <b>Vendor Specific Info (DHCP Option 125)</b> , enter the vendor specific information of the<br>matched traffic, such as the product class, model name, and serial number of the device. |
| <b>IP Packet</b><br>Length | This field is available only when you select IP in the Ether Type field.                                                                                                    |
|                            | Select this option and enter the minimum and maximum packet length (from 46 to 1500) in the<br>fields provided.                                                                                        |
| <b>DSCP</b>                | This field is available only when you select IP in the Ether Type field.                                                                                                    |
|                            | Select this option and specify a DSCP (DiffServ Code Point) number between 0 and 63 in the<br>field provided.                                                                                          |
| 802.1P                     | This field is available only when you select 802.1Q in the Ether Type field.                                                                                                    |
|                            | Select this option and select a priority level (between 0 and 7) from the drop-down list box.                                                                                                    |
|                            | "0" is the lowest priority level and "7" is the highest.                                                                                                    |
| <b>VLAN ID</b>             | This field is available only when you select 802.1Q in the Ether Type field.                                                                                                    |
|                            | Select this option and specify a VLAN ID number.                                                                                                    |
| <b>TCP ACK</b>             | This field is available only when you select IP in the Ether Type field.                                                                                                    |
|                            | If you select this option, the matched TCP packets must contain the ACK (Acknowledge) flag.                                                                                                    |
| Exclude                    | Select this option to exclude the packets that match the specified criteria from this classifier.                                                                                                    |
| Step3: Packet Modification |                                                                                                    |
| <b>DSCP Mark</b>           | This field is available only when you select IP in the Ether Type field.                                                                                                    |
|                            | If you select Remark, enter a DSCP value with which the Zyxel Device replaces the DSCP field in<br>the packets.                                                                                        |
|                            | If you select <b>Unchange</b> , the Zyxel Device keep the DSCP field in the packets.                                                                                                    |
| <b>VLAN ID</b>             | If you select <b>Remark</b> , enter a VLAN ID number with which the Zyxel Device replaces the VLAN ID<br>of the frames.                                                                                |
|                            | If you select Remove, the Zyxel Device deletes the VLAN ID of the frames before forwarding<br>them out.                                                                                                |
|                            | If you select Add, the Zyxel Device treat all matched traffic untagged and add a second VLAN<br>ID.                                                                                                    |
|                            | If you select <b>Unchange</b> , the Zyxel Device keep the VLAN ID in the packets.                                                                                                    |

Table 49 Classification Setup: Add/Edit (continued)

| <b>LABEL</b>            | <b>DESCRIPTION</b>                                                                                                    |  |  |
|-------------------------|----------------------------------------------------------------------------------------------------|--|--|
| 802.1P Mark             | Select a priority level with which the Zyxel Device replaces the IEEE 802.1p priority field in the<br>packets.                                                                                              |  |  |
|                         | If you select <b>Unchange</b> , the Zyxel Device keep the 802.1p priority field in the packets.                                                                                                    |  |  |
| Step4: Class Routing    |                                                                                                    |  |  |
| Forward to<br>Interface | Select a WAN interface through which traffic of this class will be forwarded out. If you select<br><b>Unchange</b> , the Zyxel Device forward traffic of this class according to the default routing table. |  |  |
|                         | Step5: Outgoing Queue Selection                                                                                                    |  |  |
| To Queue Index          | Select a queue that applies to this class.                                                                                                    |  |  |
|                         | You should have configured a queue in the <b>Queue Setup</b> screen already.                                                                                                    |  |  |
| Cancel                  | Click <b>Cancel</b> to exit this screen without saving.                                                                                                    |  |  |
| OK                      | Click OK to save your changes.                                                                                                    |  |  |

Table 49 Classification Setup: Add/Edit (continued)

# **10.6 QoS Shaper Setup**

This screen lets you use the token bucket algorithm to allow a certain amount of large bursts of traffic while keeping most outgoing traffic at the average rate. Click Network Setting > QoS > Shaper Setup. The screen appears as shown.

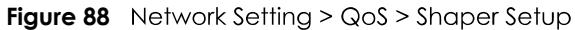

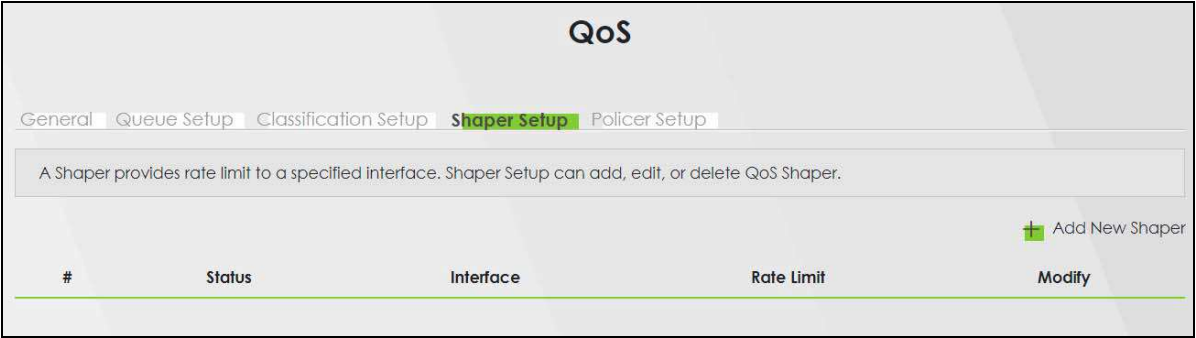

The following table describes the labels in this screen.

| <b>LABEL</b>                     | <b>DESCRIPTION</b>                                                                                                    |
|----------------------------------|----------------------------------------------------------------------------------------------------|
| Add New<br>Shaper                | Click this to create a new entry.                                                                                                    |
| #                                | This is the index number of the entry.                                                                                                    |
| Status                           | This field displays whether the shaper is active or not. A yellow bulb signifies that this policer is<br>active. A gray bulb signifies that this shaper is not active. |
| <del>Outgoing</del><br>Interface | This shows the name of the Zyxel Device's interface through which traffic in this shaper applies.                                                                      |
| Rate Limit                       | This shows the average rate limit of traffic bursts for this shaper.                                                                                                   |
| Modify                           | Click the <b>Edit</b> icon to edit the shaper.                                                                                                    |
|                                  | Click the <b>Delete</b> icon to delete an existing shaper. Note that subsequent rules move up by one<br>when you take this action.                                     |

Table 50 Network Setting > QoS > Shaper Setup

## **10.6.1 Add/Edit a QoS Shaper**

Click **Add New Shaper** in the **Shaper Setup** screen or the **Edit** icon next to a shaper to show the following screen.

**Figure 89** Shaper Setup: Add/Edit

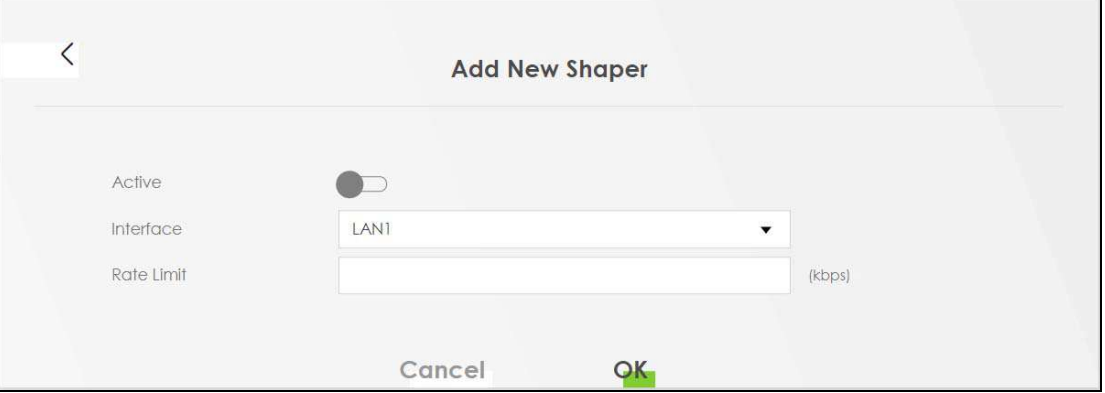

The following table describes the labels in this screen.

Table 51 Shaper Setup: Add/Edit

| <b>LABEL</b>     | <b>DESCRIPTION</b>                                                                                                    |
|------------------|----------------------------------------------------------------------------------------------------|
| Active           | Click this switch to enable or disable the shaper. When the switch turns blue $\subset \bullet$ , the function is<br>enabled. Otherwise, it is not. |
| <b>Interface</b> | This field shows <b>ETHWAN</b> as the Select a Zyxel Device's interface through which traffic in this<br>shaper applies.                            |
| Rate Limit       | Enter the average rate limit of traffic bursts for this shaper.                                                                                     |
| Cancel           | Click <b>Cancel</b> to exit this screen without saving.                                                                                             |
| OK               | Click OK to save your changes.                                                                                                    |

## **10.7 QoS Policer Setup**

Use this screen to view QoS policers that allow you to limit the transmission rate of incoming traffic and apply actions, such as drop, pass, or modify, to the DSCP value of matched traffic. Click Network Setting > QoS > Policer Setup. The screen appears as shown.

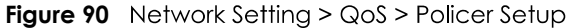

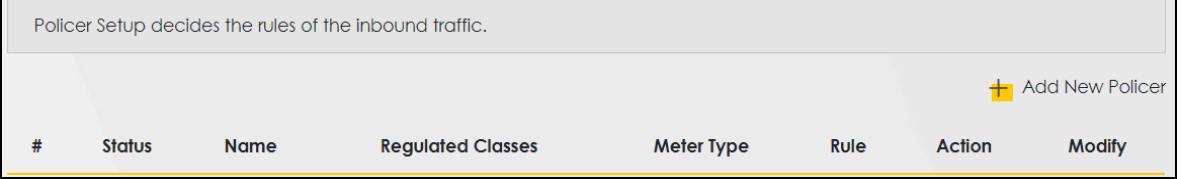

| <b>LABEL</b>         | <b>DESCRIPTION</b>                                                                                                    |
|----------------------|----------------------------------------------------------------------------------------------------|
| Add new Policer      | Click this to create a new entry.                                                                                                    |
| #                    | This is the index number of the entry.                                                                                                    |
| Status               | This field displays whether the policer is active or not. A yellow bulb signifies that this policer is<br>active. A gray bulb signifies that this policer is not active. |
| Name                 | This field displays the descriptive name of this policer.                                                                                                    |
| Regulated<br>Classes | This field displays the name of a QoS classifier                                                                                                    |
| Meter Type           | This field displays the type of QoS metering algorithm used in this policer.                                                                                             |
| Rule                 | These are the rates and burst sizes against which the policer checks the traffic of the member<br>QoS classes.                                                           |
| Action               | This shows how the policer has the Zyxel Device treat different types of traffic belonging to the<br>policer's member QoS classes.                                       |
| Modify               | Click the <b>Edit</b> icon to edit the policer.                                                                                                    |
|                      | Click the <b>Delete</b> icon to delete an existing policer. Note that subsequent rules move up by one<br>when you take this action.                                      |

Table 52 Network Setting > QoS > Policer Setup

## **10.7.1 Add/Edit a QoS Policer**

Click Add New Policer in the Policer Setup screen or the Edit icon next to a policer to show the following screen.

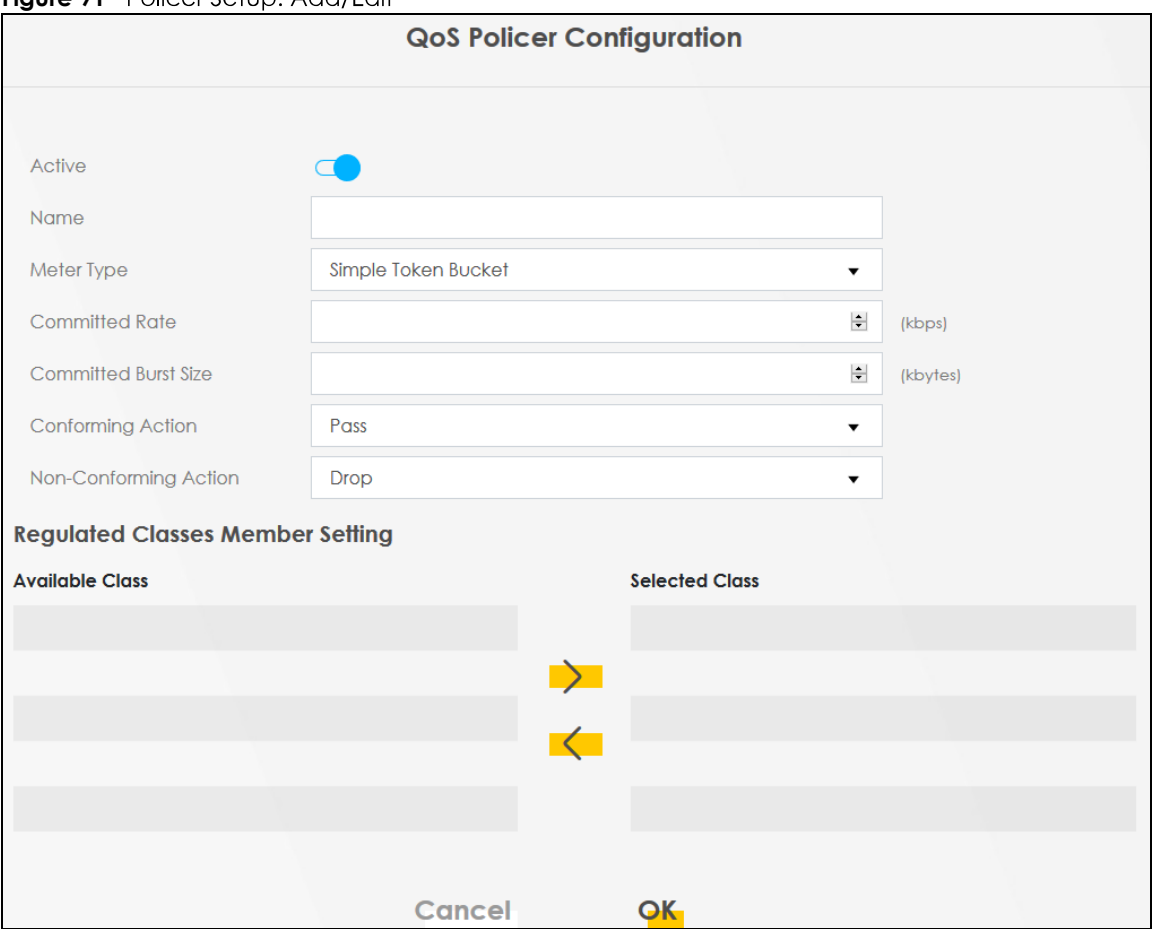

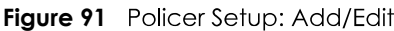

#### Table 53 Policer Setup: Add/Edit

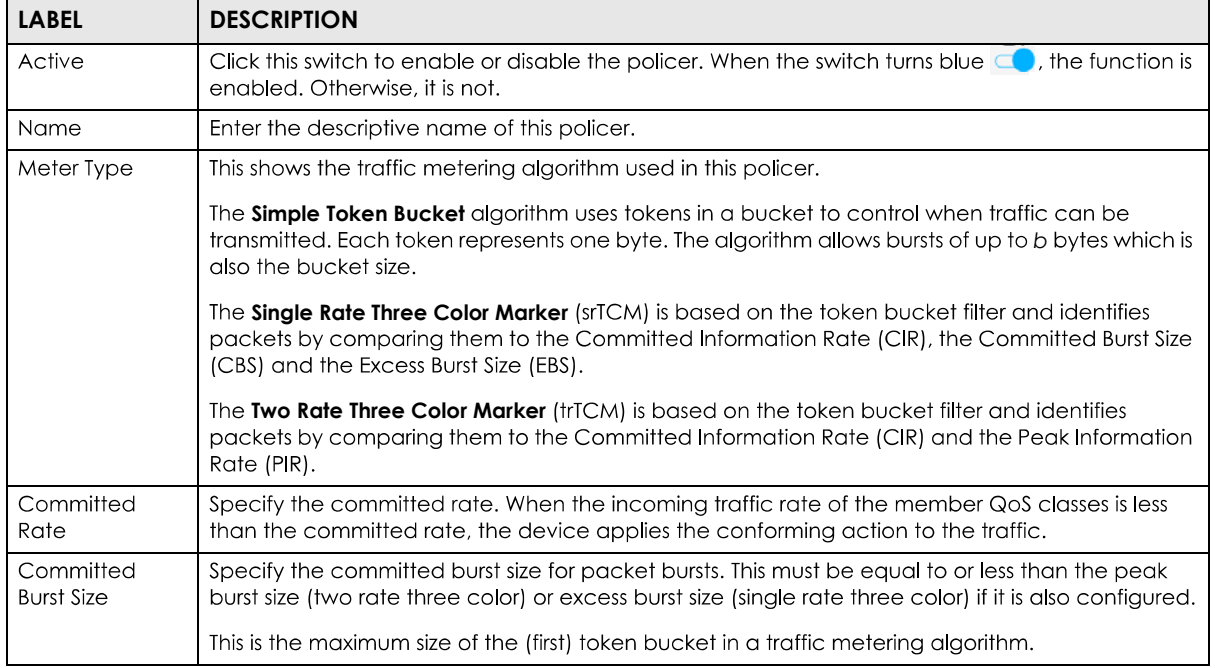

| <b>LABEL</b>             | <b>DESCRIPTION</b>                                                                                                    |
|--------------------------|----------------------------------------------------------------------------------------------------|
| <b>Excess Burst Size</b> | Specify the additional amount of bytes that are admitted at the committed rate besides the<br>committed burst size.                                                             |
|                          | This is the maximum size of the second token bucket in the srTCM.                                                                                                    |
| <b>Peak Rate</b>         | Specify the maximum rate at which packets are admitted to the network.                                                                                                    |
|                          | The peak rate should be greater than or equal to the committed rate. This is to specify how<br>many bytes of tokens are added to the second bucket every second in the trTCM.   |
| <b>Peak Burst Size</b>   | Specify the maximum amount of bytes that are admitted at the committed rate.                                                                                                    |
|                          | This is the maximum size of the second token bucket in the trTCM.                                                                                                    |
| Conforming<br>Action     | Specify what the Zyxel Device does for packets within the committed rate and burst size (green-<br>marked packets).                                                             |
|                          | <b>Pass:</b> Send the packets without modification.                                                                                                    |
|                          | <b>DSCP Mark:</b> Change the DSCP mark value of the packets. Enter the DSCP mark value to use.<br>٠                                                                             |
| Partial<br>Conformina    | Specify the action that the Zyxel Device takes on yellow-marked packets.                                                                                                    |
| <b>Action</b>            | Select <b>Pass</b> to forward the packets.                                                                                                    |
|                          | Select <b>Drop</b> to discard the packets.                                                                                                    |
|                          | Select <b>DSCP Mark</b> to assian a specified DSCP number (between 0 and 63) to the packets and<br>forward them. The packets are dropped if there is congestion on the network. |
| Non-<br>Conforming       | Specify what the Zyxel Device does for packets that exceed the excess burst size or peak rate<br>and burst size (red-marked packets).                                           |
| Action                   | <b>Drop:</b> Discard the packets.<br>٠                                                                                                    |
|                          | <b>DSCP Mark:</b> Change the DSCP mark value of the packets. Enter the DSCP mark value to use.<br>The packets may be dropped if there is congestion on the network.             |
| <b>Available Class</b>   | Select a QoS classifier to apply this QoS policer to traffic that matches the QoS classifier.                                                                                   |
| Selected Class           | Highlight a QoS classifier in the <b>Available Class</b> box and use the > button to move it to the<br>Selected Class box.                                                      |
|                          | To remove a QoS classifier from the <b>Selected Class</b> box, select it and use the < button.                                                                                  |
| Cancel                   | Click <b>Cancel</b> to exit this screen without saving.                                                                                                    |
| OK                       | Click OK to save your changes.                                                                                                    |

Table 53 Policer Setup: Add/Edit

# **10.8 QoS Monitor**

**To view the Zyxel Device's QoS packet statistics, click Network Setting > QoS > Monitor. The screen**appears as shown.

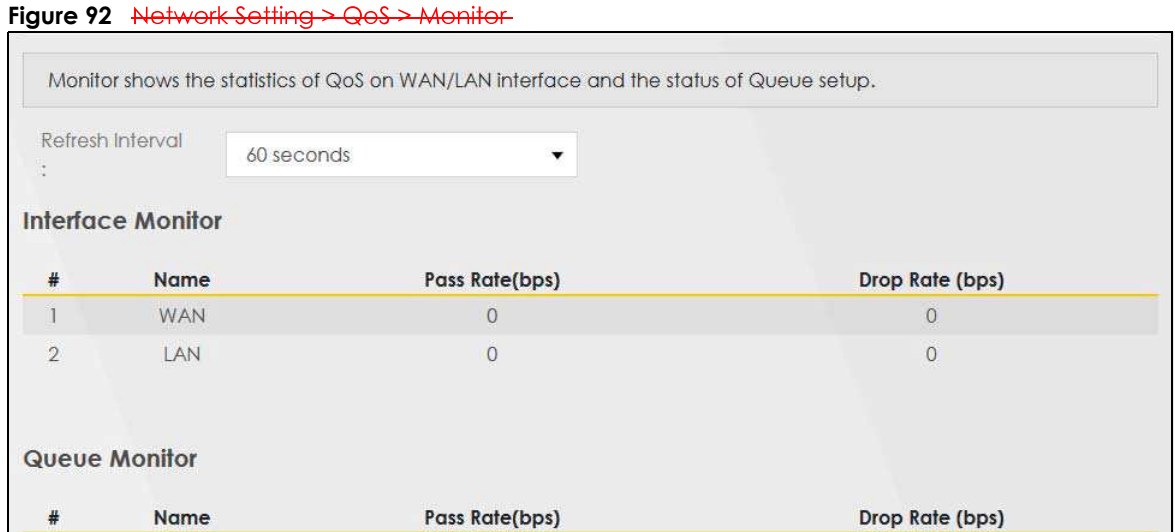

 $\bigcap_{n\in\mathbb{N}}$ 

 $\lambda$   $\lambda$   $\sim$   $\sim$   $\frac{11}{2}$ 

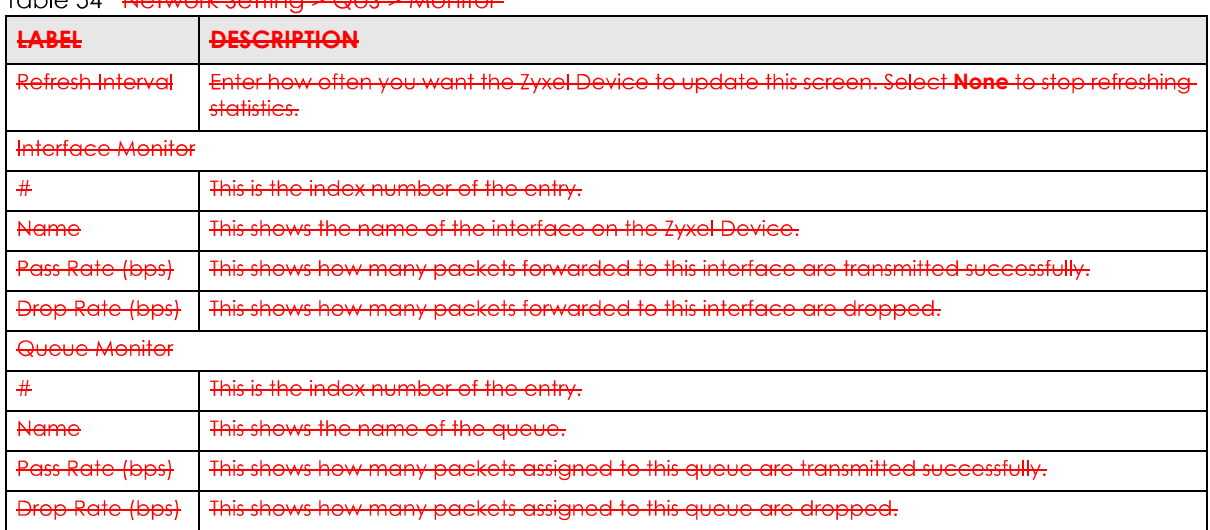

Table 54 Network Setting > OoS > Monitor

# **10.9 Technical Reference**

The following section contains additional technical information about the Zyxel Device features described in this chapter.

#### **IEEE 802.1Q Tag**

The IEEE 802.1Q standard defines an explicit VLAN tag in the MAC header to identify the VLAN membership of a frame across bridges. A VLAN tag includes the 12-bit VLAN ID and 3-bit user priority. The VLAN ID associates a frame with a specific VLAN and provides the information that devices need to process the frame across the network.

IEEE 802.1p specifies the user priority field and defines up to eight separate traffic types. The following table describes the traffic types defined in the IEEE 802.1d standard (which incorporates the 802.1p).

| <b>PRIORITY LEVEL</b> | <b>TRAFFIC TYPE</b>                                                                                                    |
|-----------------------|----------------------------------------------------------------------------------------------------|
| Level 7               | Typically used for network control traffic such as router configuration messages.                                                                                |
| Level 6               | Typically used for voice traffic that is especially sensitive to jitter (jitter is the variations in delay).                                                     |
| Level 5               | Typically used for video that consumes high bandwidth and is sensitive to jitter.                                                                                |
| Level 4               | Typically used for controlled load, latency-sensitive traffic such as SNA (Systems Network<br>Architecture) transactions.                                        |
| Level 3               | Typically used for "excellent effort" or better than best effort and would include important<br>business traffic that can tolerate some delay.                   |
| Level 2               | This is for "spare bandwidth".                                                                                                    |
| Level 1               | This is typically used for non-critical "background" traffic such as bulk transfers that are allowed<br>but that should not affect other applications and users. |
| Level 0               | Typically used for best-effort traffic.                                                                                                    |

Table 55 IEEE 802.1p Priority Level and Traffic Type

#### **DiffServ**

QoS is used to prioritize source-to-destination traffic flows. All packets in the flow are given the same priority. You can use CoS (class of service) to give different priorities to different packet types.

DiffServ (Differentiated Services) is a class of service (CoS) model that marks packets so that they receive specific per-hop treatment at DiffServ-compliant network devices along the route based on the application types and traffic flow. Packets are marked with DiffServ Code Points (DSCPs) indicating the level of service desired. This allows the intermediary DiffServ-compliant network devices to handle the packets differently depending on the code points without the need to negotiate paths or remember state information for every flow. In addition, applications do not have to request a particular service or give advanced notice of where the traffic is going.

#### **DSCP and Per-Hop Behavior**

DiffServ defines a new Differentiated Services (DS) field to replace the Type of Service (TOS) field in the IP header. The DS field contains a 2-bit unused field and a 6-bit DSCP field which can define up to 64 service levels. The following figure illustrates the DS field.

DSCP is backward compatible with the three precedence bits in the ToS octet so that non-DiffServ compliant, ToS-enabled network device will not conflict with the DSCP mapping.

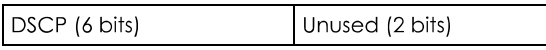

The DSCP value determines the forwarding behavior, the PHB (Per-Hop Behavior), that each packet gets across the DiffServ network. Based on the marking rule, different kinds of traffic can be marked for different kinds of forwarding. Resources can then be allocated according to the DSCP values and the configured policies.

#### **IP Precedence**

Similar to IEEE 802.1p prioritization at layer-2, you can use IP precedence to prioritize packets in a layer-3 network. IP precedence uses three bits of the eight-bit ToS (Type of Service) field in the IP header. There

are eight classes of services (ranging from zero to seven) in IP precedence. Zero is the lowest priority level and seven is the highest.

## **Automatic Priority Queue Assignment**

If you enable QoS on the Zyxel Device, the Zyxel Device can automatically base on the IEEE 802.1p priority level, IP precedence and/or packet length to assign priority to traffic which does not match a class.

The following table shows you the internal layer-2 and layer-3 QoS mapping on the Zyxel Device. On the Zyxel Device, traffic assigned to higher priority queues gets through faster while traffic in lower index queues is dropped if the network is congested.

|                                 | <b>LAYER 2</b>                                              | <b>LAYER 3</b>                 |             |                                   |
|---------------------------------|-------------------------------------------------------------|--------------------------------|-------------|-----------------------------------|
| <b>PRIORITY</b><br><b>QUEUE</b> | IEEE 802.1P USER<br><b>PRIORITY (ETHERNET<br/>PRIORITY)</b> | <b>TOS (IP<br/>PRECEDENCE)</b> | <b>DSCP</b> | <b>IP PACKET LENGTH</b><br>(BYTE) |
| 0                               | $\mathbf{1}$                                                | $\mathsf{O}\xspace$            | 000000      |                                   |
| $\mathbf{1}$                    | $\overline{2}$                                              |                                |             |                                   |
| $\overline{2}$                  | $\mathsf{O}\xspace$                                         | $\mathsf O$                    | 000000      | >1100                             |
| 3                               | $\mathfrak{S}$                                              | $\mathbf{1}$                   | 001110      | 250~1100                          |
|                                 |                                                             |                                | 001100      |                                   |
|                                 |                                                             |                                | 001010      |                                   |
|                                 |                                                             |                                | 001000      |                                   |
| $\overline{4}$                  | $\overline{4}$                                              | $\overline{2}$                 | 010110      |                                   |
|                                 |                                                             |                                | 010100      |                                   |
|                                 |                                                             |                                | 010010      |                                   |
|                                 |                                                             |                                | 010000      |                                   |
| 5                               | 5                                                           | 3                              | 011110      | $<$ 250                           |
|                                 |                                                             |                                | 011100      |                                   |
|                                 |                                                             |                                | 011010      |                                   |
|                                 |                                                             |                                | 011000      |                                   |
| $\boldsymbol{6}$                | $\epsilon$                                                  | $\overline{4}$                 | 100110      |                                   |
|                                 |                                                             |                                | 100100      |                                   |
|                                 |                                                             |                                | 100010      |                                   |
|                                 |                                                             |                                | 100000      |                                   |
|                                 |                                                             | 5                              | 101110      |                                   |
|                                 |                                                             |                                | 101000      |                                   |
| $\overline{7}$                  | $\overline{7}$                                              | $\epsilon$                     | 110000      |                                   |
|                                 |                                                             | $\overline{7}$                 | 111000      |                                   |

Table 56 Internal Layer2 and Layer3 QoS Mapping

#### **Token Bucket**

The token bucket algorithm uses tokens in a bucket to control when traffic can be transmitted. The bucket stores tokens, each of which represents one byte. The algorithm allows bursts of up to b bytes which is also the bucket size, so the bucket can hold up to b tokens. Tokens are generated and added into the bucket at a constant rate. The following shows how tokens work with packets:

- A packet can be transmitted if the number of tokens in the bucket is equal to or greater than the size of the packet (in bytes).
- After a packet is transmitted, a number of tokens corresponding to the packet size is removed from the bucket.
- If there are no tokens in the bucket, the Zyxel Device stops transmitting until enough tokens are generated.
- If not enough tokens are available, the Zyxel Device treats the packet in either one of the following ways:

In traffic shaping:

• Holds it in the queue until enough tokens are available in the bucket.

In traffic policing:

- Drops it.
- Transmits it but adds a DSCP mark. The Zyxel Device may drop these marked packets if the network is overloaded.

Configure the bucket size to be equal to or less than the amount of the bandwidth that the interface can support. It does not help if you set it to a bucket size over the interface's capability. The smaller the bucket size, the lower the data transmission rate and that may cause outgoing packets to be dropped. A larger transmission rate requires a big bucket size. For example, use a bucket size of 10 kbytes to get the transmission rate up to 10 Mbps.

#### **Single Rate Three Color Marker**

The Single Rate Three Color Marker (srTCM, defined in RFC 2697) is a type of traffic policing that identifies packets by comparing them to one user-defined rate, the Committed Information Rate (CIR), and two burst sizes: the Committed Burst Size (CBS) and Excess Burst Size (EBS).

The srTCM evaluates incoming packets and marks them with one of three colors which refer to packet loss priority levels. High packet loss priority level is referred to as red, medium is referred to as yellow and low is referred to as green.

The srTCM is based on the token bucket filter and has two token buckets (CBS and EBS). Tokens are generated and added into the bucket at a constant rate, called Committed Information Rate (CIR). When the first bucket (CBS) is full, new tokens overflow into the second bucket (EBS).

All packets are evaluated against the CBS. If a packet does not exceed the CBS it is marked green. Otherwise it is evaluated against the EBS. If it is below the EBS then it is marked yellow. If it exceeds the EBS then it is marked red.

The following shows how tokens work with incoming packets in srTCM:

• A packet arrives. The packet is marked green and can be transmitted if the number of tokens in the CBS bucket is equal to or greater than the size of the packet (in bytes).

- After a packet is transmitted, a number of tokens corresponding to the packet size is removed from the CBS bucket.
- If there are not enough tokens in the CBS bucket, the Zyxel Device checks the EBS bucket. The packet is marked yellow if there are sufficient tokens in the EBS bucket. Otherwise, the packet is marked red. No tokens are removed if the packet is dropped.

#### **Two Rate Three Color Marker**

The Two Rate Three Color Marker (trTCM, defined in RFC 2698) is a type of traffic policing that identifies packets by comparing them to two user-defined rates: the Committed Information Rate (CIR) and the Peak Information Rate (PIR). The CIR specifies the average rate at which packets are admitted to the network. The PIR is greater than or equal to the CIR. CIR and PIR values are based on the guaranteed and maximum bandwidth respectively as negotiated between a service provider and client.

The trTCM evaluates incoming packets and marks them with one of three colors which refer to packet loss priority levels. High packet loss priority level is referred to as red, medium is referred to as yellow and low is referred to as green.

The trTCM is based on the token bucket filter and has two token buckets (Committed Burst Size (CBS) and Peak Burst Size (PBS)). Tokens are generated and added into the two buckets at the CIR and PIR respectively.

All packets are evaluated against the PIR. If a packet exceeds the PIR it is marked red. Otherwise it is evaluated against the CIR. If it exceeds the CIR then it is marked yellow. Finally, if it is below the CIR then it is marked green.

The following shows how tokens work with incoming packets in trTCM:

- A packet arrives. If the number of tokens in the PBS bucket is less than the size of the packet (in bytes), the packet is marked red and may be dropped regardless of the CBS bucket. No tokens are removed if the packet is dropped.
- If the PBS bucket has enough tokens, the Zyxel Device checks the CBS bucket. The packet is marked green and can be transmitted if the number of tokens in the CBS bucket is equal to or greater than the size of the packet (in bytes). Otherwise, the packet is marked yellow.

# **CHAPTER 11 Network Address Translation (NAT)**

# **11.1 NAT Overview**

This chapter discusses how to configure NAT on the Zyxel Device. NAT (Network Address Translation -NAT, RFC 1631) is the translation of the IP address of a host in a packet; for example, the source address of an outgoing packet, used within one network, to a different IP address known within another network.

## **11.1.1 What You Can Do in this Chapter**

- Use the **Port Forwarding** screen to configure forward incoming service requests to the server(s) on your local network (Section 11.2 on page 169).
- Use the Port Triggering screen to add and configure the Zyxel Device's trigger port settings (Section 11.3 on page 173).
- Use the DMZ screen to configure a default server (Section 11.4 on page 176).
- Use the ALG screen to enable and disable the ALGs in the Zyxel Device (Section 11.5 on page 177).
- Use the **Address Mapping** screen to configure the Zyxel Device's address mapping settings (Section 11.6 on page 178).
- Use the **Sessions** screen to configure the Zyxel Device's maximum number of NAT sessions (Section 11.6 on page 178).

## **11.1.2 What You Need To Know**

#### **Inside/Outside**

Inside/outside denotes where a host is located relative to the Zyxel Device, for example, the computers of your subscribers are the inside hosts, while the web servers on the Internet are the outside hosts.

#### **Global/Local**

Global/local denotes the IP address of a host in a packet as the packet traverses a router, for example, the local address refers to the IP address of a host when the packet is in the local network, while the global address refers to the IP address of the host when the same packet is traveling in the WAN side.

#### **NAT**

In the simplest form, NAT changes the source IP address in a packet received from a subscriber (the inside local address) to another (the inside global address) before forwarding the packet to the WAN side. When the response comes back, NAT translates the destination address (the inside global address) back to the inside local address before forwarding it to the original inside host.

#### **Port Forwarding**

A port forwarding set is a list of inside (behind NAT on the LAN) servers, for example, web or FTP, that you can make visible to the outside world even though NAT makes your whole inside network appear as a single computer to the outside world.

#### **Finding Out More**

See Section 11.8 on page 181 for advanced technical information on NAT.

# **11.2 Port Forwarding**

Use **Port Forwarding** to forward incoming service requests from the Internet to the server(s) on your local network. Port forwarding is commonly used when you want to host online gaming, P2P file sharing, or other servers on your network.

You may enter a single port number or a range of port numbers to be forwarded, and the local IP address of the desired server. The port number identifies a service; for example, web service is on port 80 and FTP on port 21. In some cases, such as for unknown services or where one server can support more than one service (for example both FTP and web service), it might be better to specify a range of port numbers. You can allocate a server IP address that corresponds to a port or a range of ports.

The most often used port numbers and services are shown in Appendix C on page 329. Please refer to RFC 1700 for further information about port numbers.

Note: TCP port 7547 is reserved for system use.

Note: Many residential broadband ISP accounts do not allow you to run any server processes (such as a Web or FTP server) from your location. Your ISP may periodically check for servers and may suspend your account if it discovers any active services at your location. If you are unsure, refer to your ISP.

#### **Configuring Servers Behind Port Forwarding (Example)**

Let's say you want to assign ports 21-25 to one FTP, Telnet and SMTP server (A in the example), port 80 to another ( $\beta$  in the example) and assign a default server IP address of 192.168.1.35 to a third ( $\alpha$  in the example). You assign the LAN IP addresses and the ISP assigns the WAN IP address. The NAT network appears as a single host on the Internet.

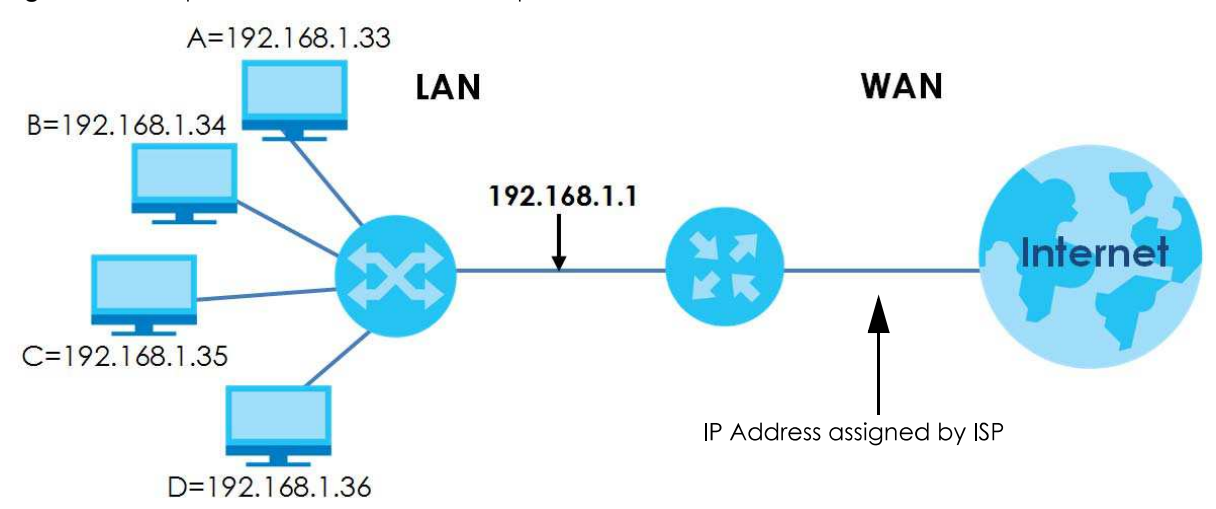

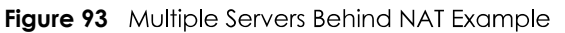

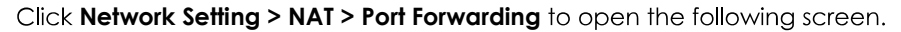

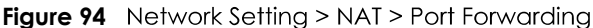

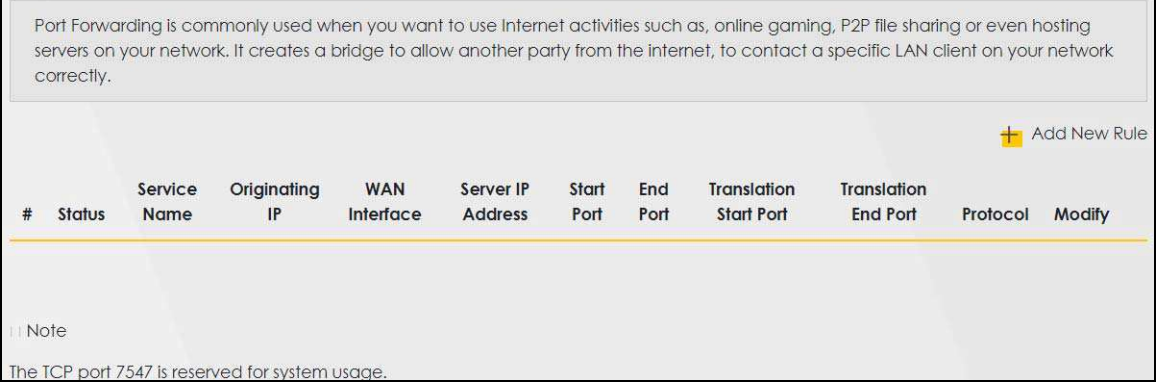

| <b>LABEL</b>                | <b>DESCRIPTION</b>                                                                                                    |
|-----------------------------|----------------------------------------------------------------------------------------------------|
| Add New Rule                | Click this to add a new rule.                                                                                                    |
| #                           | This is the index number of the entry.                                                                                                    |
| Status                      | This field displays whether the NAT rule is active or not. A yellow bulb signifies that this rule is<br>active. A gray bulb signifies that this rule is not active. |
| Service Name                | This shows the service's name.                                                                                                    |
| Originating IP              | This field displays the source IP address from the WAN interface.                                                                                                   |
| WAN Interface               | This shows the WAN interface through which the service is forwarded.                                                                                                |
| Server IP<br><b>Address</b> | This is the server's IP address.                                                                                                    |
| Start Port                  | This is the first external port number that identifies a service.                                                                                                   |
| End Port                    | This is the last external port number that identifies a service.                                                                                                    |
| Translation Start<br>Port   | This is the first internal port number that identifies a service.                                                                                                   |

Table 57 Network Setting > NAT > Port Forwarding

| <b>LABEL</b>                   | <b>DESCRIPTION</b>                                                                                               |
|--------------------------------|----------------------------------------------------------------------------------------------------|
| <b>Translation End</b><br>Port | This is the last internal port number that identifies a service.                                                 |
| Protocol                       | This shows the IP protocol supported by this virtual server, whether it is <b>TCP, UDP</b> , or <b>TCP/UDP</b> . |
| Modify                         | Click the <b>Edit</b> icon to edit this rule.<br>Click the <b>Delete</b> icon to delete an existing rule.        |

Table 57 Network Setting > NAT > Port Forwarding (continued)

## **11.2.1 Add/Edit Port Forwarding**

Click **Add New Rule** in the **Port Forwarding** screen or click the **Edit** icon next to an existing rule to open the following screen. Specify either a port or a range of ports, a server IP address, and a protocol to configure a port forwarding rule.

Note: To configure port forwarding, you need to have the same configurations in the **Start** Port, End Port, Translation Start Port, and Translation End Port fields.

Note: To configure port translation, you need to have different configurations in the **Start Port**, **End Port, Translation Start Port, and Translation End Port** fields.

Note: TCP port 7547 is reserved for system use.

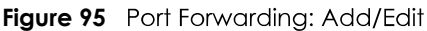

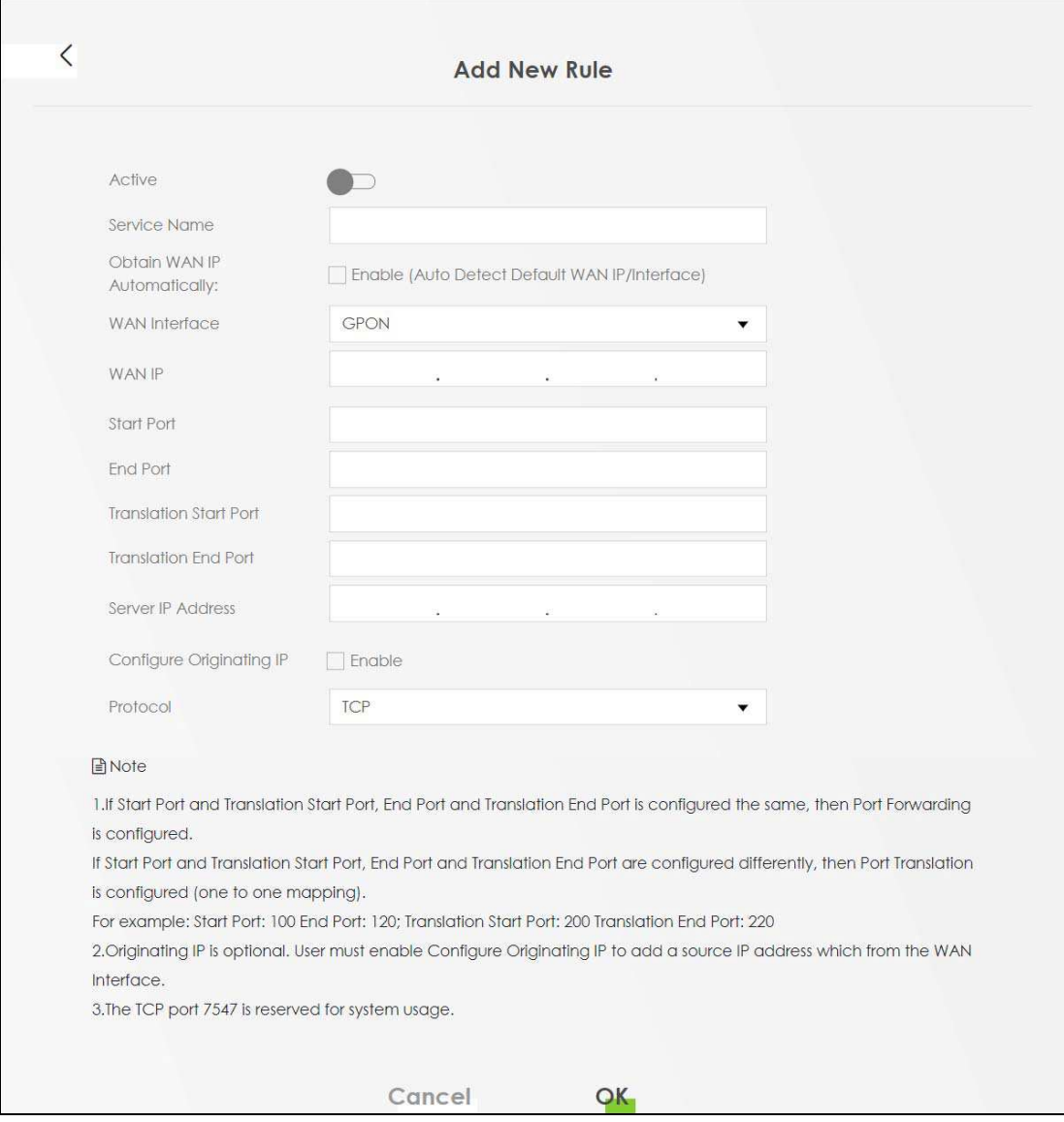

Table 58 Port Forwarding: Add/Edit

| <b>LABEL</b>                   | <b>DESCRIPTION</b>                                                                                                    |
|--------------------------------|----------------------------------------------------------------------------------------------------|
| Active                         | Click this switch to enable or disable the rule. When the switch goes to the right $\Box$ , the<br>function is enabled. Otherwise, it is not. |
| Service Name                   | Enter a name to identify this rule using keyboard characters (A-Z, a-z, 1-2 and so on).                                                       |
| Obtain WAN IP<br>Automatically | Select the <b>Engble</b> check box to have the Zyxel Device automatically detect and use an<br>available WAN interface for port forwarding.   |
| <b>WAN</b> Interface           | This field is NOT available if you select the <b>Enable</b> check box.                                                                        |
|                                | Select the WAN interface through which the service is forwarded.                                                                              |
|                                | You must have already configured a WAN connection with NAT enabled.                                                                           |

| <b>LABEL</b>                     | <b>DESCRIPTION</b>                                                                                                    |
|----------------------------------|----------------------------------------------------------------------------------------------------|
| Start Port                       | Enter the original destination port for the packets.                                                                                                    |
|                                  | To forward only one port, enter the port number again in the <b>End Port</b> field.                                                                                                    |
|                                  | To forward a series of ports, enter the start port number here and the end port number in the <b>End</b><br>Port field.                                                                                        |
| End Port                         | Enter the last port of the original destination port range.                                                                                                    |
|                                  | To forward only one port, enter the port number in the <b>Start Port</b> field above and then enter it<br>again in this field.                                                                                 |
|                                  | To forward a series of ports, enter the last port number in a series that begins with the port<br>number in the <b>Start Port</b> field above.                                                                 |
| <b>Translation Start</b><br>Port | This shows the port number to which you want the Zyxel Device to translate the incoming port.<br>For a range of ports, enter the first number of the range to which you want the incoming ports<br>translated. |
| <b>Translation End</b><br>Port   | This shows the last port of the translated port range.                                                                                                    |
| Server IP<br><b>Address</b>      | Enter the inside IP address of the virtual server here.                                                                                                    |
| Configure<br>Originating IP      | Select <b>Enable</b> to enter the source IP address of WAN interface.                                                                                                    |
| Originating<br>IP                | Enter the source IP address of WAN interface.                                                                                                    |
| Protocol                         | Select the protocol supported by this virtual server. Choices are TCP, UDP, or TCP/UDP.                                                                                                    |
| Cancel                           | Click <b>Cancel</b> to exit this screen without saving.                                                                                                    |
| OK                               | Click OK to save your changes.                                                                                                    |

Table 58 Port Forwarding: Add/Edit (continued)

# 11.3 Port Triggering

Some services use a dedicated range of ports on the client side and a dedicated range of ports on the server side. With regular port forwarding, you set a forwarding port in NAT to forward a service (coming in from the server on the WAN) to the IP address of a computer on the client side (LAN). The problem is that port forwarding only forwards a service to a single LAN IP address. In order to use the same service on a different LAN computer, you have to manually replace the LAN computer's IP address in the forwarding port with another LAN computer's IP address.

Trigger port forwarding addresses this problem. Trigger port forwarding allows computers on the LAN to dynamically take turns using the service. The Zyxel Device records the IP address of a LAN computer that sends traffic to the WAN to request a service with a specific port number and protocol (a "trigger" port). When the Zyxel Device's WAN port receives a response with a specific port number and protocol ("open" port), the Zyxel Device forwards the traffic to the LAN IP address of the computer that sent the request. After that computer's connection for that service closes, another computer on the LAN can use the service in the same manner. This way you do not need to configure a new IP address each time you want a different LAN computer to use the application.

Note: TCP port 7547 is reserved for system use.

Note: The maximum number of trigger ports for a single rule or all rules is 999.

Note: The maximum number of open ports for a single rule or all rules is 999.

For example:

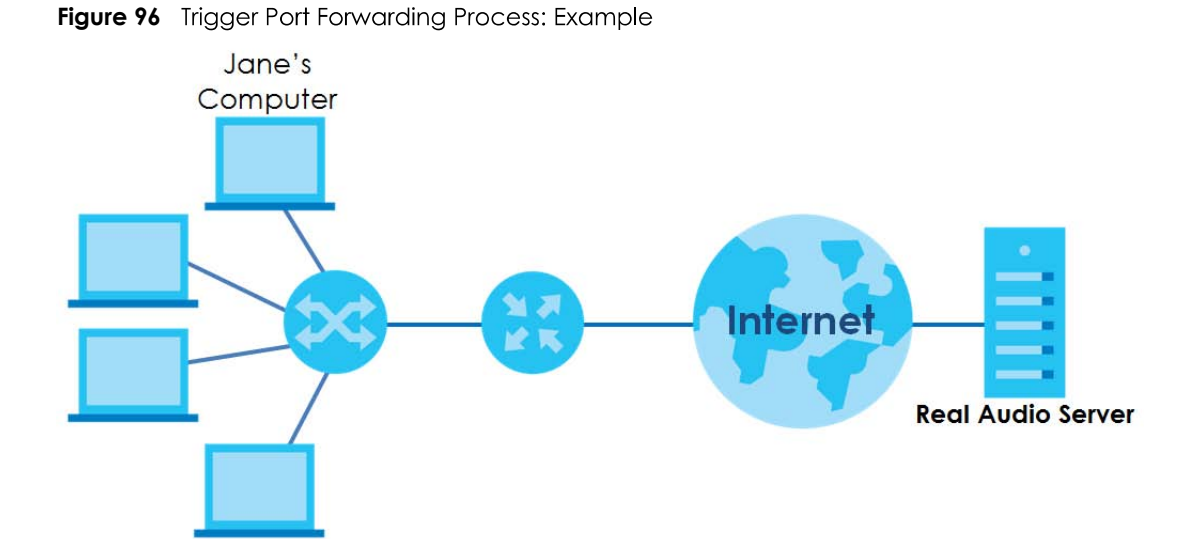

- **1** Jane requests a file from the Real Audio server (port 7070).
- 2 Port 7070 is a "trigger" port and causes the Zyxel Device to record Jane's computer IP address. The Zyxel Device associates Jane's computer IP address with the "open" port range of 6970-7170.
- **3** The Real Audio server responds using a port number ranging between 6970-7170.
- The Zyxel Device forwards the traffic to Jane's computer IP address. **4**
- 5 Only Jane can connect to the Real Audio server until the connection is closed or times out. The Zyxel Device times out in three minutes with UDP (User Datagram Protocol) or two hours with TCP/IP (Transfer Control Protocol/Internet Protocol).

Click **Network Setting > NAT > Port Triggering** to open the following screen. Use this screen to view your Zyxel Device's trigger port settings.

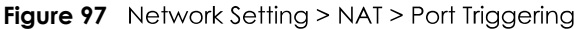

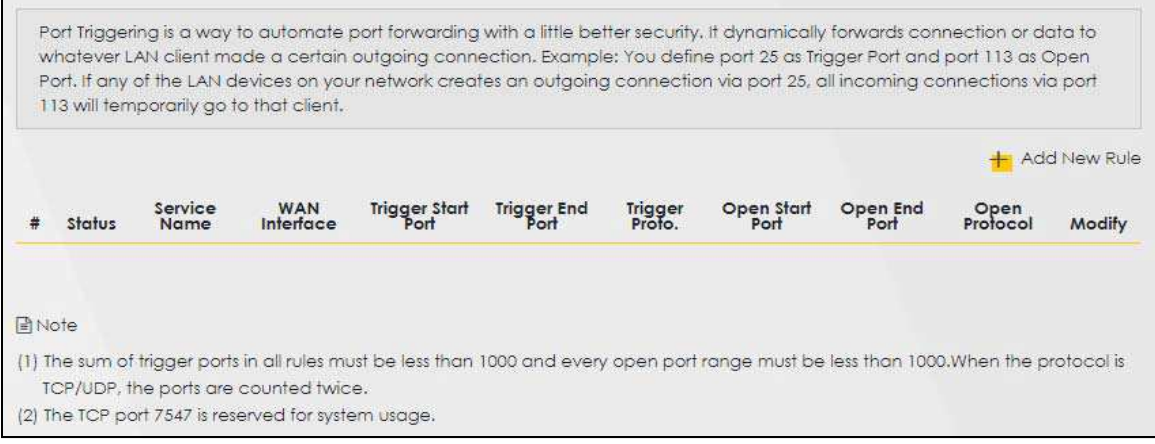

| <b>LABEL</b>         | <b>DESCRIPTION</b>                                                                                                    |
|----------------------|----------------------------------------------------------------------------------------------------|
| Add New Rule         | Click this to create a new rule.                                                                                                    |
| #                    | This is the index number of the entry.                                                                                                    |
| Status               | This field displays whether the port triggering rule is active or not. A yellow bulb signifies that this<br>rule is active. A gray bulb signifies that this rule is not active.                                                                                  |
| Service Name         | This field displays the name of the service used by this rule.                                                                                                    |
| <b>WAN</b> Interface | This field shows the WAN interface through which the service is forwarded.                                                                                                    |
| Trigger Start Port   | The trigger port is a port (or a range of ports) that causes (or triggers) the Zyxel Device to record<br>the IP address of the LAN computer that sent the traffic to a server on the WAN.                                                                        |
|                      | This is the first port number that identifies a service.                                                                                                    |
| Trigger End Port     | This is the last port number that identifies a service.                                                                                                    |
| Trigger Proto.       | This is the trigger transport layer protocol.                                                                                                    |
| Open Start Port      | The open port is a port (or a range of ports) that a server on the WAN uses when it sends out a<br>particular service. The Zyxel Device forwards the traffic with this port (or range of ports) to the<br>client computer on the LAN that requested the service. |
|                      | This is the first port number that identifies a service.                                                                                                    |
| Open End Port        | This is the last port number that identifies a service.                                                                                                    |
| Open Proto.          | This is the open transport layer protocol.                                                                                                    |
| Modify               | Click the <b>Edit</b> icon to edit this rule.                                                                                                    |
|                      | Click the <b>Delete</b> icon to delete an existing rule.                                                                                                    |

Table 59 Network Setting > NAT > Port Triggering

## **11.3.1 Add/Edit Port Triggering Rule**

This screen lets you create new port triggering rules. Click Add new rule in the Port Triggering screen or click a rule's **Edit** icon to open the following screen. Use this screen to configure a port or range of ports and protocols for sending out requests and for receiving responses.

**Figure 98** Port Triggering: Add/Edit

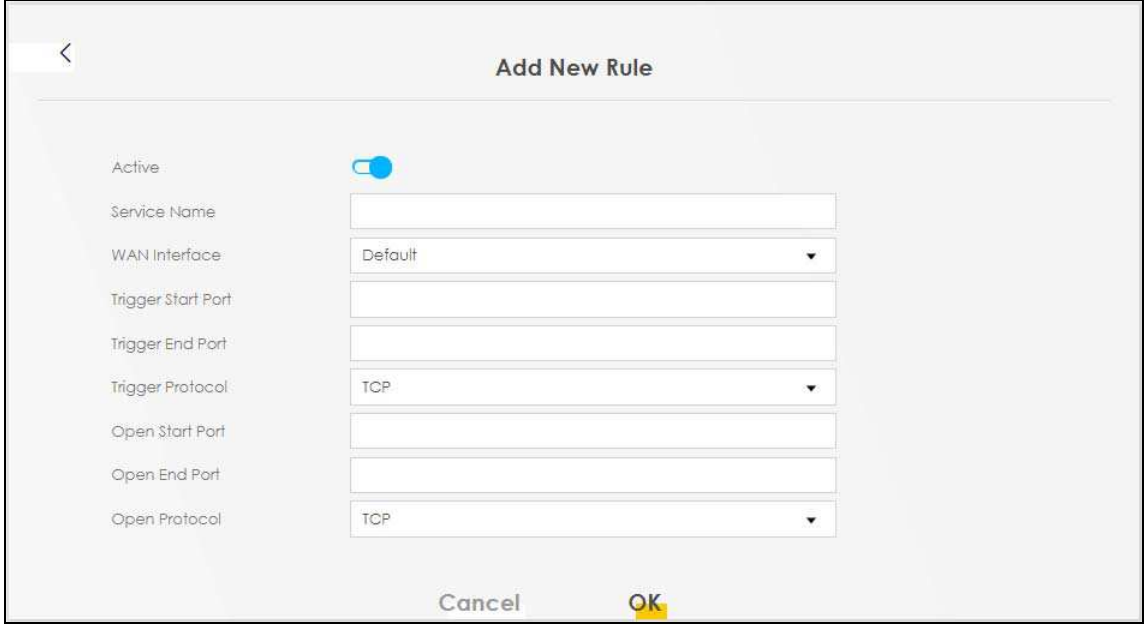

| <b>LABEL</b>         | <b>DESCRIPTION</b>                                                                                                    |
|----------------------|----------------------------------------------------------------------------------------------------|
| Active               | Select <b>Enable</b> or <b>Disable</b> to activate or deactivate the rule.                                                                                                    |
| Service Name         | Enter a name to identify this rule using keyboard characters (A-Z, a-z, 1-2 and so on).                                                                                                    |
| <b>WAN</b> Interface | Select a WAN interface for which you want to configure port triggering rules.                                                                                                    |
| Trigger Start Port   | The trigger port is a port (or a range of ports) that causes (or triggers) the Zyxel Device to record<br>the IP address of the LAN computer that sent the traffic to a server on the WAN.                                                                        |
|                      | Type a port number or the starting port number in a range of port numbers.                                                                                                    |
| Trigger End Port     | Type a port number or the ending port number in a range of port numbers.                                                                                                    |
| Trigger Protocol     | Select the transport layer protocol from TCP, UDP, or TCP/UDP.                                                                                                    |
| Open Start Port      | The open port is a port (or a range of ports) that a server on the WAN uses when it sends out a<br>particular service. The Zyxel Device forwards the traffic with this port (or range of ports) to the<br>client computer on the LAN that requested the service. |
|                      | Type a port number or the starting port number in a range of port numbers.                                                                                                    |
| Open End Port        | Type a port number or the ending port number in a range of port numbers.                                                                                                    |
| Open Protocol        | Select the transport layer protocol from TCP, UDP, or TCP/UDP.                                                                                                    |
| Cancel               | Click <b>Cancel</b> to exit this screen without saving.                                                                                                    |
| OK                   | Click OK to save your changes.                                                                                                    |

Table 60 Port Triggering: Configuration Add/Edit

# **11.4 DMZ Settings**

A client in the Demilitarized Zone (DMZ) is no longer behind the Zyxel Device and therefore can run any Internet applications such as video conferencing and Internet gaming without restrictions. This, however, may pose a security threat to the Zyxel Device.

Note: Use an IPv4 address for the DMZ server.

Note: Enter the IP address of the default server in the Default Server Address field, and click Apply to active the DMZ host. Otherwise, clear the IP address in the Default Server Address field, and click Apply to deactivate the DMZ host.

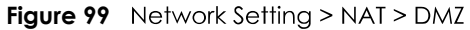

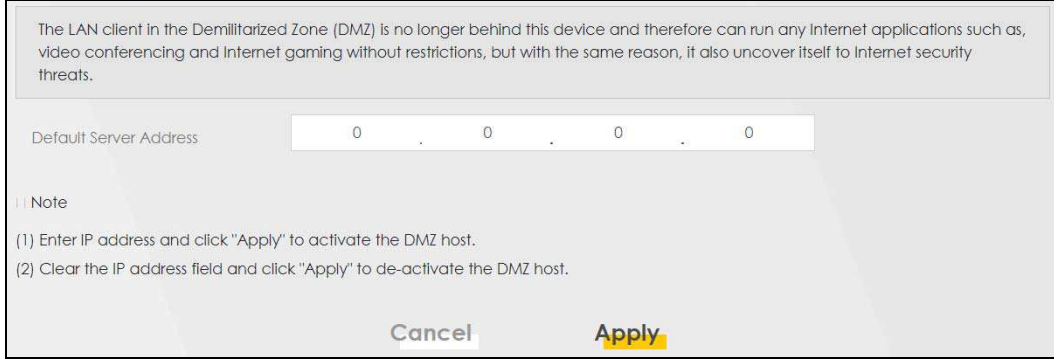

The following table describes the fields in this screen.

Table 61 Network Setting > NAT > DMZ

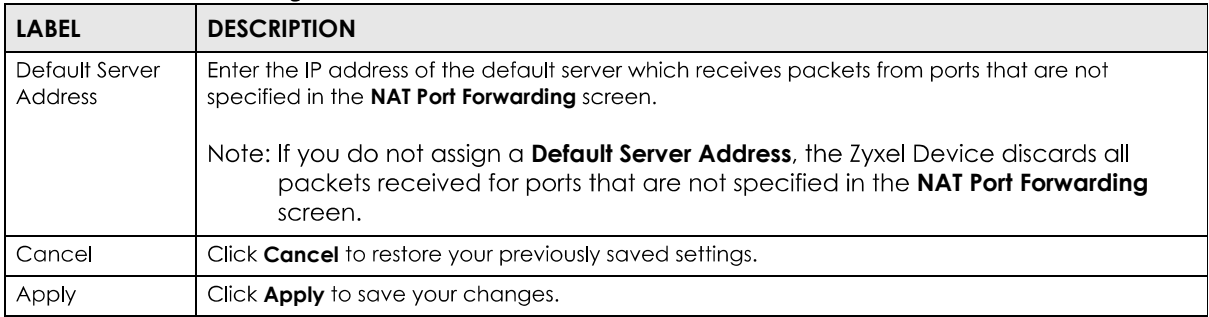

# **11.5 ALG Settings**

Application Layer Gateway (ALG) allows customized NAT traversal filters to support address and port translation for certain applications such as File Transfer Protocol (FTP), Session Initiation Protocol (SIP), or file transfer in Instant Messaging (IM) applications. It allows SIP calls to pass through the Zyxel Device. When the Zyxel Device registers with the SIP register server, the SIP ALG translates the Zyxel Device's private IP address inside the SIP data stream to a public IP address. You do not need to use STUN or an outbound proxy if your Zyxel Device is behind a SIP ALG.

Use this screen to enable and disable the NAT and SIP (VoIP) ALGALGs in the Zyxel Device. To access this screen, click Network Setting > NAT > ALG.

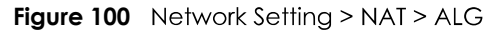

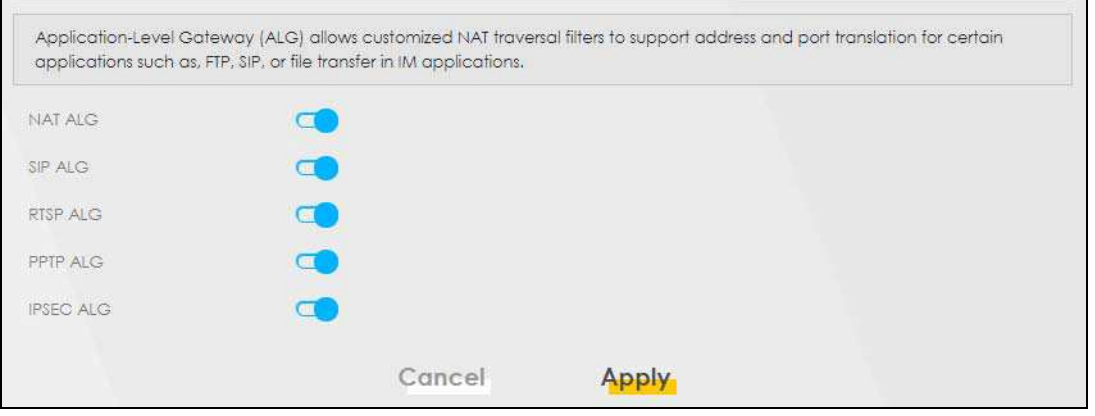

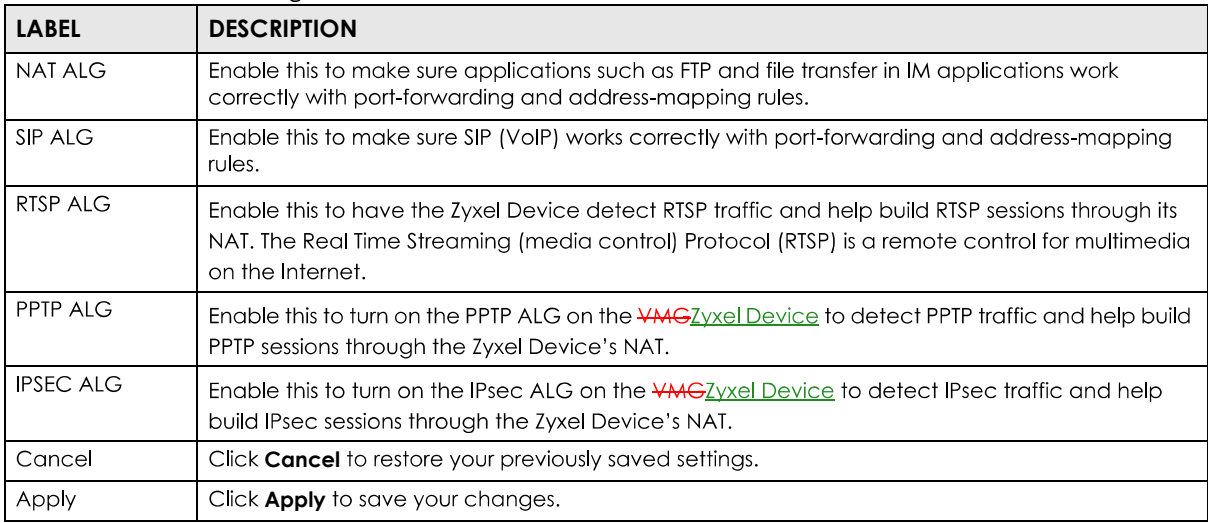

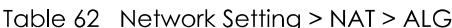

# **11.6 Address Mapping**

Address mapping can map local IP Addresses to global IP addresses. Ordering your rules is important because the Zyxel Device applies the rules in the order that you specify. When a rule matches the current packet, the Zyxel Device takes the corresponding action and the remaining rules are ignored.

Click **Network Setting > NAT > Address Mapping** to display the following screen.

**Figure 101** Network Setting > NAT > Address Mapping

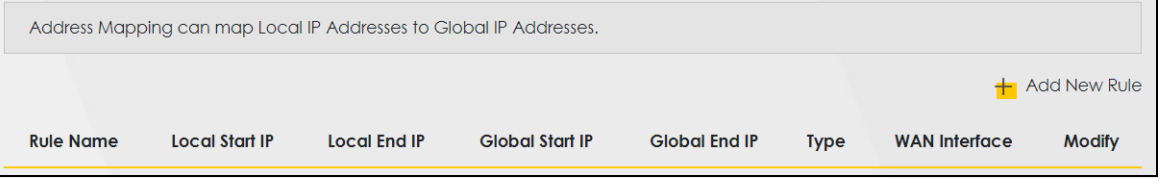

| <b>LABEL</b>          | <b>DESCRIPTION</b>                                                                                                    |
|-----------------------|----------------------------------------------------------------------------------------------------|
| Add New Rule          | Click this to create a new rule.                                                                                                    |
| <b>Rule Name</b>      | This is the name of the rule.                                                                                                    |
| Local Start IP        | This is the starting Inside Local IP Address (ILA).                                                                                                    |
| Local End IP          | This is the ending Inside Local IP Address (ILA). If the rule is for all local IP addresses, then this field<br>displays 0.0.0.0 as the Local Start IP address and 255.255.255.255 as the Local End IP address. This<br>field is blank for <b>One-to-One</b> mapping types. |
| Global Start IP       | This is the starting Inside Global IP Address (IGA). Enter 0.0.0.0 here if you have a dynamic IP<br>address from your ISP. You can only do this for the <b>Many-to-One</b> mapping type.                                                                                    |
| Global End IP         | This is the ending Inside Global IP Address (IGA). This field is blank for <b>One-to-One</b> and <b>Many-to-</b><br><b>One</b> mapping types.                                                                                                    |
| <b>Type</b>           | This is the address mapping type.                                                                                                    |
|                       | <b>One-to-One:</b> This mode maps one local IP address to one global IP address. Note that port<br>numbers do not change for the One-to-one NAT mapping type.                                                                                                    |
|                       | Many-to-One: This mode maps multiple local IP addresses to one global IP address. This is<br>equivalent to SUA (for example, PAT, port address translation), the Zyxel Device's Single User<br>Account feature that previous routers supported only.                        |
|                       | <b>Many-to-Many:</b> This mode maps multiple local IP addresses to shared global IP addresses.                                                                                                    |
| Wan Interface<br>Name | This is the WAN interface to which the address mapping rule applies.                                                                                                    |
| Modify                | Click the <b>Edit</b> icon to go to the screen where you can edit the address mapping rule.                                                                                                    |
|                       | Click the Delete icon to delete an existing address mapping rule. Note that subsequent address<br>mapping rules move up by one when you take this action.                                                                                                    |

Table 63 Network Setting > NAT > Address Mapping

## **11.6.1 Add/Edit Address Mapping Rule**

To add or edit an address mapping rule, click **Add new rule** or the rule's edit icon in the **Address** Mapping screen to display the screen shown next. Specify the NAT mapping type, the local and global IP address(es), and a WAN interface in this screen.

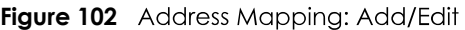

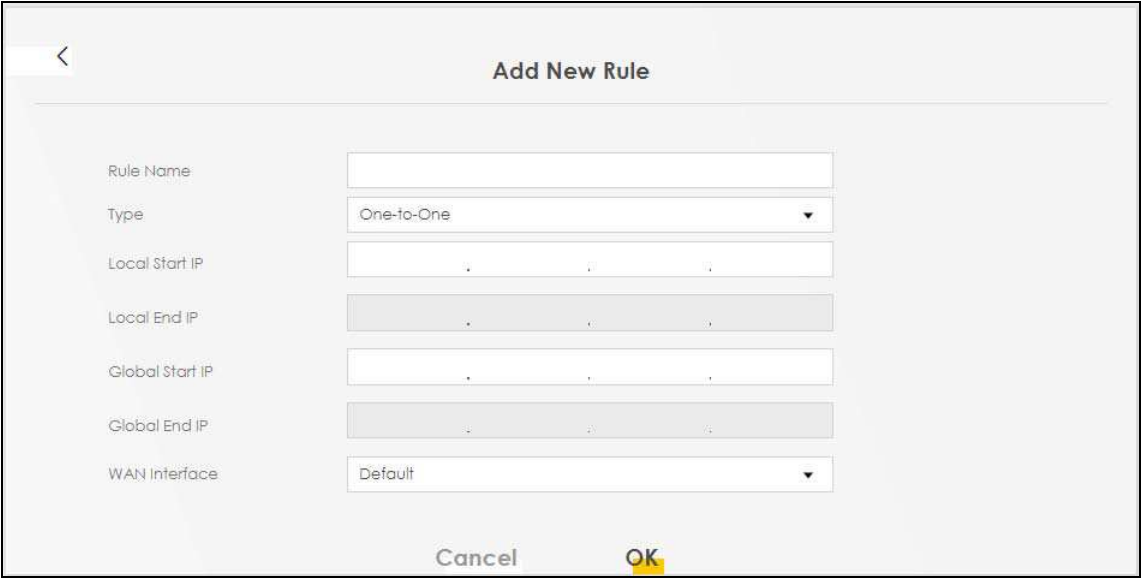

#### Table 64 Address Mapping: Add/Edit

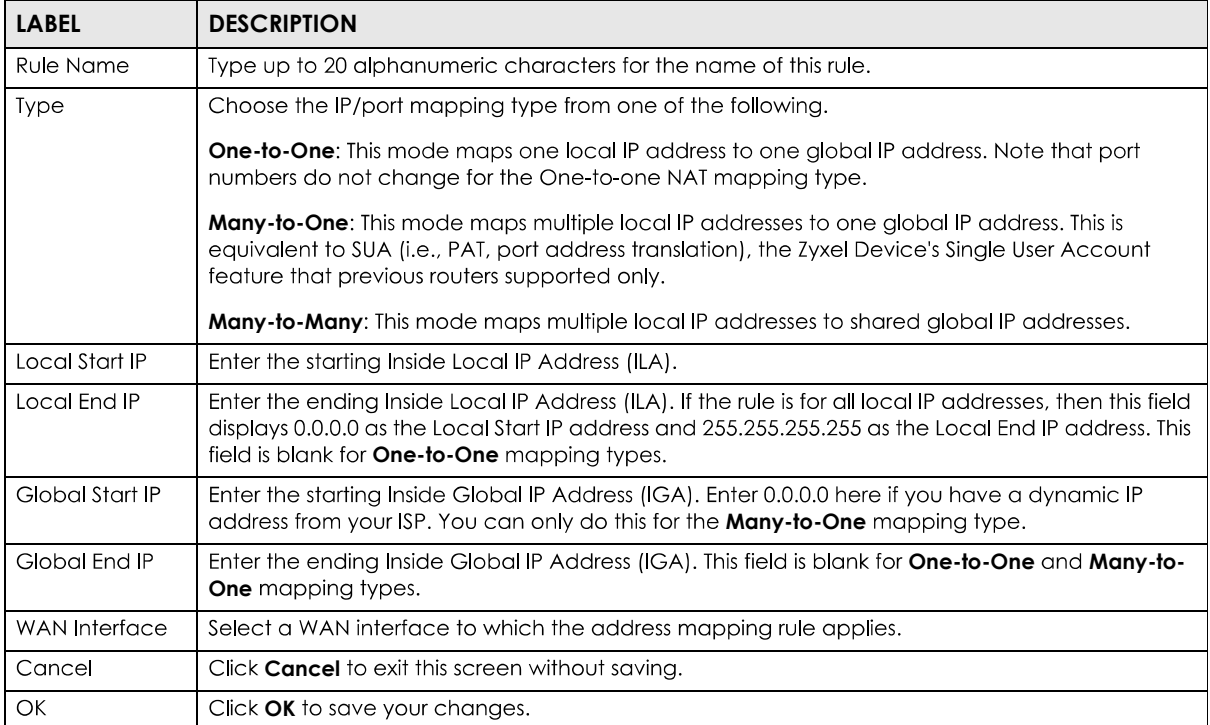

## **11.7 NAT Sessions**

Use this screen to limit the number of concurrent NAT sessions a client can use, to ensure that no single client uses up too many available NAT sessions. Some applications, such as P2P file sharing, demand a greater number of NAT sessions in order to get a better uploading and downloading rate. Click Network **Setting > NAT > Sessions** to display the following screen.

Note: Enter a number of concurrent NAT sessions in the **MAX NAT Session Per Host** field, and click **Apply** to limit the number of concurrent NAT sessions a client can use. Otherwise, clear the number in the MAX NAT Session Per Host field. Click Apply and there's no limit for concurrent NAT sessions a client can use.

**Figure 103** Network Setting > NAT > Sessions

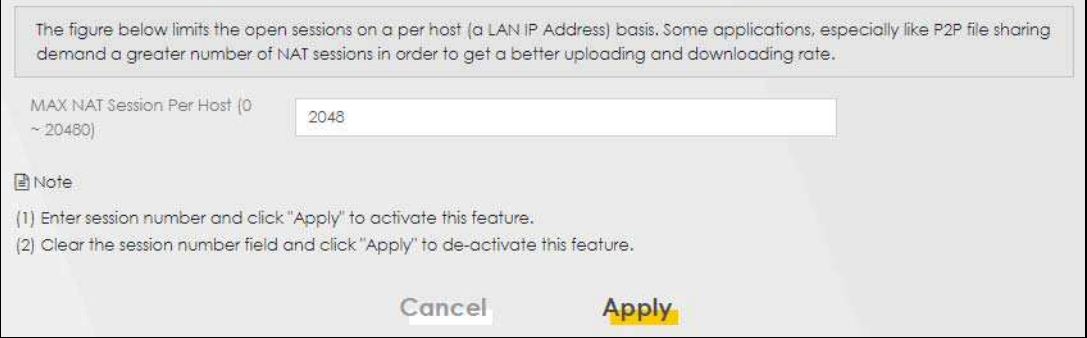

The following table describes the fields in this screen.

Table 65 Network Setting > NAT > Sessions

| l LABEL                     | <b>DESCRIPTION</b>                                                                                                    |
|-----------------------------|----------------------------------------------------------------------------------------------------|
| MAX NAT<br>Session Per Host | Use this field to set a limit to the number of concurrent NAT sessions each client host can have.                                                                                                    |
| $(0 - 20480)$               | If only a few clients use peer to peer applications, you can raise this number to improve their<br>performance. With heavy peer-to-peer application use, lower this number to ensure no single<br>client uses too many of the available NAT sessions. |
| Cancel                      | Click this to exit this screen without saving any changes restore your previously saved settings.                                                                                                    |
| Apply                       | Click this to save your changes on this screen.                                                                                                    |

# **11.8 Technical Reference**

This part contains more information regarding NAT.

## **11.8.1 NAT Definitions**

Inside/outside denotes where a host is located relative to the Zyxel Device, for example, the computers of your subscribers are the inside hosts, while the web servers on the Internet are the outside hosts.

Global/local denotes the IP address of a host in a packet as the packet traverses a router, for example, the local address refers to the IP address of a host when the packet is in the local network, while the global address refers to the IP address of the host when the same packet is traveling in the WAN side.

Note that inside/outside refers to the location of a host, while global/local refers to the IP address of a host used in a packet. Thus, an inside local address (ILA) is the IP address of an inside host in a packet

when the packet is still in the local network, while an inside global address (IGA) is the IP address of the same inside host when the packet is on the WAN side. The following table summarizes this information.

| <b>ITEM</b> | <b>DESCRIPTION</b>                                                                          |  |
|-------------|---------------------------------------------------------------------------------------------|--|
| Inside      | This refers to the host on the LAN.                                                         |  |
| Outside     | This refers to the host on the WAN.                                                         |  |
| Local       | This refers to the packet address (source or destination) as the packet travels on the LAN. |  |
| Global      | This refers to the packet address (source or destination) as the packet travels on the WAN. |  |

Table 66 NAT Definitions

NAT never changes the IP address (either local or global) of an outside host.

## **11.8.2 What NAT Does**

In the simplest form, NAT changes the source IP address in a packet received from a subscriber (the inside local address) to another (the inside global address) before forwarding the packet to the WAN side. When the response comes back, NAT translates the destination address (the inside global address) back to the inside local address before forwarding it to the original inside host. Note that the IP address (either local or global) of an outside host is never changed.

The global IP addresses for the inside hosts can be either static or dynamically assigned by the ISP. In addition, you can designate servers, for example, a web server and a telnet server, on your local network and make them accessible to the outside world. If you do not define any servers (for Many-to-One and Many-to-Many Overload mapping), NAT offers the additional benefit of firewall protection. With no servers defined, your Zyxel Device filters out all incoming inquiries, thus preventing intruders from *RFC 1631 The IP Network Address Translator (NAT)*

## **11.8.3 How NAT Works**

Each packet has two addresses - a source address and a destination address. For outgoing packets, the ILA (Inside Local Address) is the source address on the LAN, and the IGA (Inside Global Address) is the source address on the WAN. For incoming packets, the ILA is the destination address on the LAN, and the IGA is the destination address on the WAN. NAT maps private (local) IP addresses to globally unique ones required for communication with hosts on other networks. It replaces the original IP source address (and TCP or UDP source port numbers for Many-to-One and Many-to-Many Overload NAT mapping) in each packet and then forwards it to the Internet. The Zyxel Device keeps track of the original addresses and port numbers so incoming reply packets can have their original values restored. The following figure illustrates this.

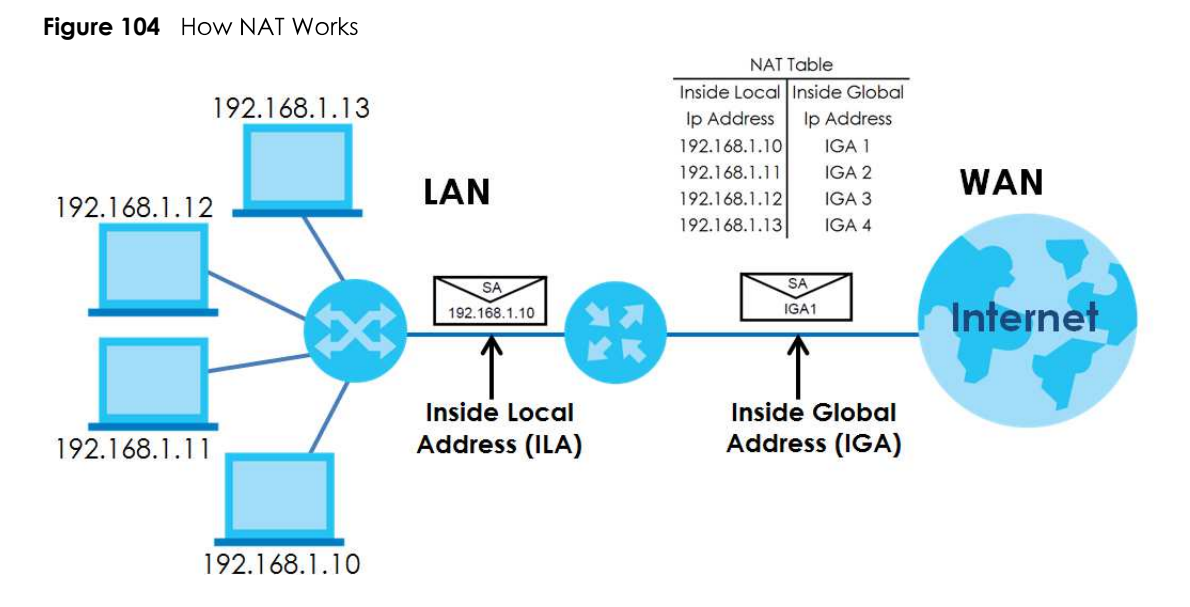

#### **11.8.4 NAT Application**

The following figure illustrates a possible NAT application, where three inside LANs (logical LANs using IP alias) behind the Zyxel Device can communicate with three distinct WAN networks.

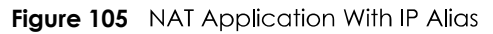

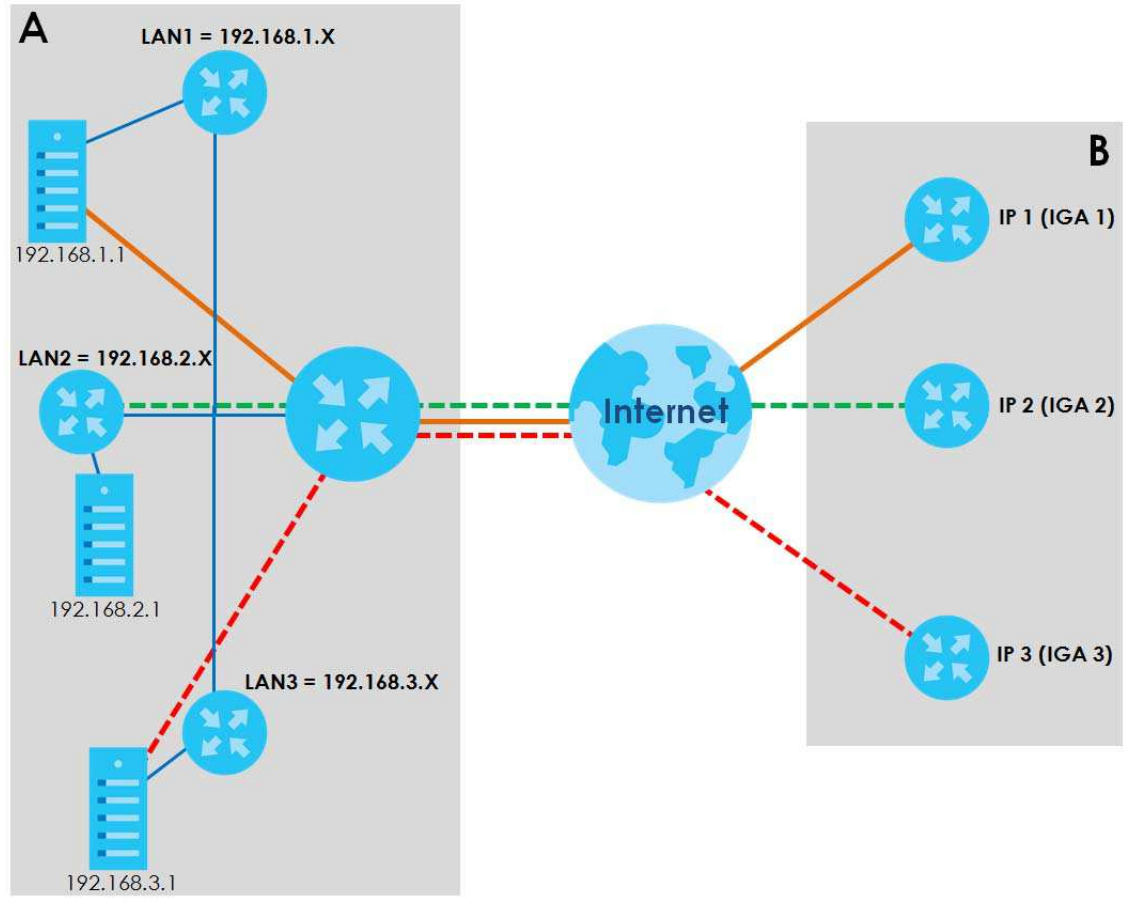

## **Port Forwarding: Services and Port Numbers**

The most often used port numbers are shown in the following table. Please refer to RFC 1700 for further information about port numbers. Please also refer to the Supporting CD for more examples and details on port forwarding and NAT.

Table 67 Services and Port Numbers

| <b>SERVICES</b>                                  | <b>PORT NUMBER</b> |
|--------------------------------------------------|--------------------|
| <b>ECHO</b>                                      | 7                  |
| FTP (File Transfer Protocol)                     | 21                 |
| <b>SMTP (Simple Mail Transfer Protocol)</b>      | 25                 |
| DNS (Domain Name System)                         | 53                 |
| Finger                                           | 79                 |
| HTTP (Hyper Text Transfer protocol or WWW, Web)  | 80                 |
| POP3 (Post Office Protocol)                      | 110                |
| NNTP (Network News Transport Protocol)           | 119                |
| <b>SNMP (Simple Network Management Protocol)</b> | 161                |
| SNMP trap                                        | 162                |
| PPTP (Point-to-Point Tunneling Protocol)         | 1723               |

#### **Port Forwarding Example**

Let's say you want to assign ports 21-25 to one FTP, Telnet and SMTP server (A in the example), port 80 to another ( $\beta$  in the example) and assign a default server IP address of 192.168.1.35 to a third ( $\alpha$  in the example). You assign the LAN IP addresses and the ISP assigns the WAN IP address. The NAT network appears as a single host on the Internet.

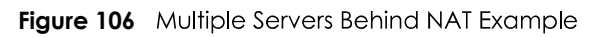

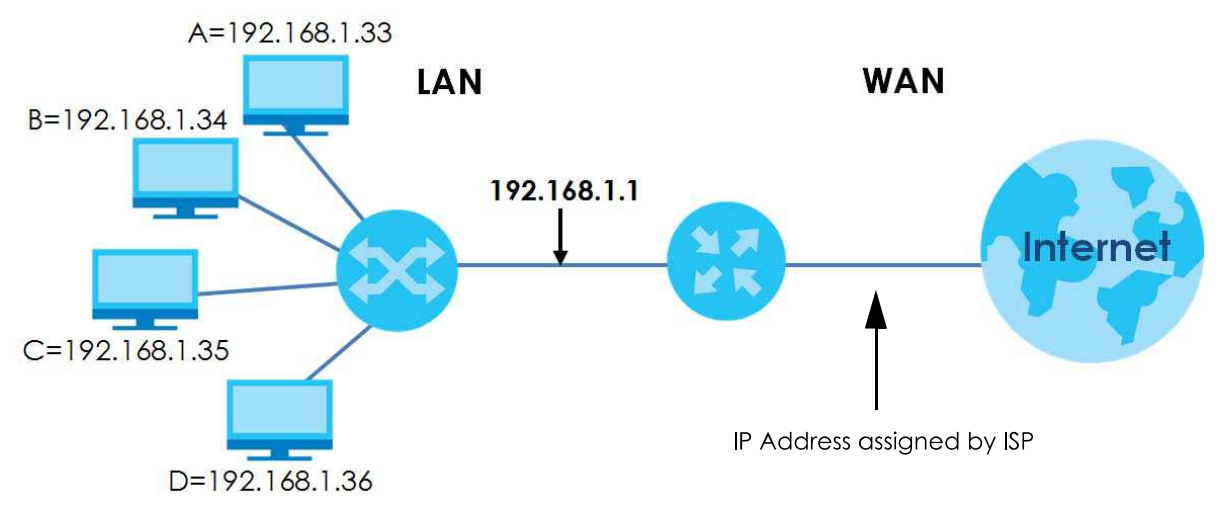